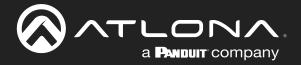

# PTZ Camera with HDBaseT Output

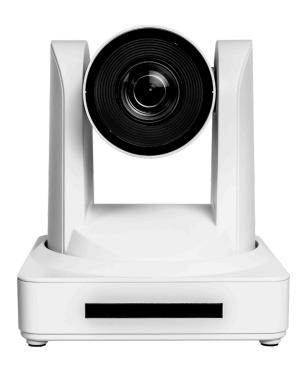

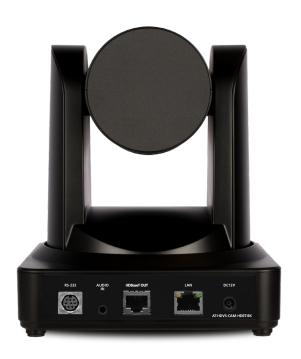

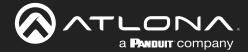

# **Version Information**

| Version | Release Date | Notes                        |
|---------|--------------|------------------------------|
| 5       | Jan 2024     | Updated warranty information |

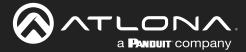

# Sales, Marketing, and Customer Support

**Main Office** 

Atlona Incorporated 70 Daggett Drive San Jose, CA 95134 United States

Office: +1.408.962.0515

Sales and Customer Service Hours Monday - Friday: 6:00 a.m. - 4:30 p.m. (PST)

https://atlona.com/

**International Headquarters** 

Atlona International AG
Tödistrasse 18
8002 Zürich
Switzerland

Office: +41.43.508.4321

Sales and Customer Service Hours Monday - Friday: 09:00 - 17:00 (UTC +1)

# **Operating Notes**

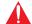

**IMPORTANT:** Visit http://www.atlona.com/product/AT-HDVS-CAM-HDBT for the latest firmware updates and User Manual.

# **Warranty**

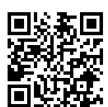

To view the product warranty, use the following link or QR code:

https://atlona.com/warranty/.

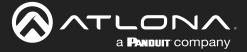

# **Important Safety Information**

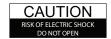

CAUTION: TO REDUCT THE RISK OF DO NOT OPEN ENCLOSURE OR EXPOSE TO RAIN OR MOISTURE NO USER-SERVICEABLE PARTS INSIDE REFER SERVICING TO

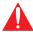

The exclamation point within an equilateral triangle is intended to alert the user to the presence of important operating and maintenance instructions in the literature accompanying the product.

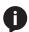

The information bubble is intended to alert the user to helpful or optional operational instructions in the literature accompanying the product.

- Read these instructions.
- 2. Keep these instructions.
- 3. Heed all warnings.
- Follow all instructions.
- Do not use this product near water.
- Clean only with a dry cloth. 6.
- Do not block any ventilation openings. Install in accordance with the manufacturer's instructions.
- 8. Do not install or place this product near any heat sources such as radiators, heat registers, stoves, or other apparatus (including amplifiers) that produce heat.

- 9. Do not defeat the safety purpose of a polarized or grounding-type plug. A polarized plug has two blades with one wider than the other. A grounding type plug has two blades and a third grounding prong. The wide blade or the third prong are provided for your safety. If the provided plug does not fit into your outlet, consult an electrician for replacement of the obsolete outlet.
- 10. Protect the power cord from being walked on or pinched particularly at plugs, convenience receptacles, and the point where they exit from the product.
- 11. Only use attachments/accessories specified by Atlona.
- 12. To reduce the risk of electric shock and/or damage to this product, never handle or touch this unit or power cord if your hands are wet or damp. Do not expose this product to rain or moisture.
- 13. Unplug this product during lightning storms or when unused for long periods of time.
- 14. Refer all servicing to qualified service personnel. Servicing is required when the product has been damaged in any way, such as power-supply cord or plug is damaged, liquid has been spilled or objects have fallen into the product, the product has been exposed to rain or moisture, does not operate normally, or has been dropped.

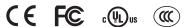

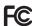

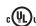

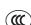

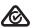

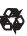

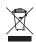

# **FCC Compliance**

FCC Compliance and Advisory Statement: This hardware device complies with Part 15 of the FCC rules. Operation is subject to the following two conditions: 1) this device may not cause harmful interference, and 2) this device must accept any interference received including interference that may cause undesired operation. This equipment has been tested and found to comply with the limits for a Class A digital device, pursuant to Part 15 of the FCC Rules. These limits are designed to provide reasonable protection against harmful interference in a commercial installation. This equipment generates, uses, and can radiate radio frequency energy and, if not installed or used in accordance with the instructions, may cause harmful interference to radio communications. However there is no guarantee that interference will not occur in a particular installation. If this equipment does cause harmful interference to radio or television reception, which can be determined by turning the equipment off and on, the user is encouraged to try to correct the interference by one or more of the following measures: 1) reorient or relocate the receiving antenna; 2) increase the separation between the equipment and the receiver; 3) connect the equipment to an outlet on a circuit different from that to which the receiver is connected; 4) consult the dealer or an experienced radio/TV technician for help. Any changes or modifications not expressly approved by the party responsible for compliance could void the user's authority to operate the equipment. Where shielded interface cables have been provided with the product or specified additional components or accessories elsewhere defined to be used with the installation of the product, they must be used in order to ensure compliance with FCC regulations.

# Copyright, Trademark, and Registration

© 2024 Atlona Inc. All rights reserved. "Atlona" and the Atlona logo are registered trademarks of Atlona Inc. Pricing, specifications and availability subject to change without notice. Actual products, product images, and online product images may vary from images shown here.

All other trademark(s), copyright(s), and registered technologies mentioned in this document are the properties of their respective owner(s).

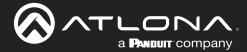

# **Table of Contents**

| Introduction                                | 7        |
|---------------------------------------------|----------|
| Features                                    | 7        |
| Package Contents                            | 7        |
| Panel Description                           | 8        |
| Installation                                | 9        |
| Connection Instructions                     | 9        |
| Mounting Instructions                       | 9        |
| Wall Mount Installation                     | 9        |
| Ceiling Mount Installation                  | 10       |
| Connection Diagram                          | 11       |
| Device Operation                            | 12       |
| Initialization Procedure                    | 12       |
| Home Position                               | 13       |
| Field of View                               | 14       |
| Sample Calculations Table                   | 14       |
| Calculating Specific Values                 | 15       |
| Controlling the Camera                      | 16       |
| Tilt                                        | 16       |
| Pan (Rotation)<br>Tilt and Pan Combinations | 16<br>17 |
| Zoom                                        | 17       |
| Focus                                       | 18       |
| Backlight Compensation (BLC)                | 19       |
| Standby Mode                                | 19       |
| Managing Presets                            | 20       |
| Saving Presets                              | 20       |
| Clearing a Preset                           | 20       |
| Recalling Presets                           | 20       |
| Multiple Camera Control                     | 21       |
| Assigning / Changing the Camera Address ID  | 21       |
| Selecting a Camera for Control              | 21       |
| Network Streaming                           | 22       |
| Video Stream Configuration                  | 22       |
| Audio Stream Configuration                  | 25       |
| RTMP Publishing                             | 27       |
| RTP Multicast                               | 28       |
| Configuration and Management Interfaces     | 29       |
| Web Server                                  | 29       |
| Registration                                | 29       |
| Logging In                                  | 30       |
| Status Page Firmware Page                   | 31<br>32 |
| System Page                                 | 33       |
| Network Page                                | 35       |
| User Page                                   | 37       |
| Encoding Page                               | 38       |
| Publishing Page                             | 40       |
| RTP Multicast Page                          | 41       |
| Reset Page                                  | 42       |
| Audio Page                                  | 43       |
| Picture Page                                | 45       |
| Focus Page                                  | 47       |
| Exposure Page                               | 48       |
| Noise Reduction Page                        | 50       |

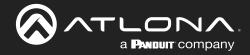

# **Table of Contents**

| Style Page OSD Page Video Out Page Control Page                  | 51<br>52<br>53<br>54        |
|------------------------------------------------------------------|-----------------------------|
| IR Remote and OSD IR Remote Control OSD Remote Functions         | <b>55</b><br>55<br>55<br>57 |
| Appendix Using VLC Player Using Facebook Live Using YouTube Live | <b>58</b> 58 60 63          |

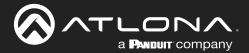

# Introduction

The Atlona **AT-HDVS-CAM-HDBT** is an enterprise-grade PTZ camera designed for use in video conferencing and other applications such as lecture capture and distance learning. It features an HDBaseT output for extending video, audio, power, and camera control over distances up to 330 feet (100 meters). The HDVS-CAM-HDBT is ideal for remotely interfacing into HDBaseT equipped switchers and extenders, for use with a video conferencing codec, lecture capture appliance, or PC equipped for video capture. Camera control over HDBaseT or TCP/IP facilitates remote integration into AV control systems. The HDVS-CAM-HDBT delivers high performance, professional-quality imaging with video resolutions up to 1080p @ 60 Hz, as well as fast and accurate auto-focusing, and a fast yet quiet pan and tilt mechanism. Also available is H.264 or H.265 streaming over IP with support for RTMP and RTSP protocols. This PTZ camera is ideal for large meeting spaces, classrooms, training rooms, and many other environments. The HDVS-CAM-HDBT is available in black or white.

### **Features**

- Designed for video conferencing and other applications such as lecture capture and distance education.
- HDBaseT output for extending video, audio, power, and camera RS-232 control up to 330 feet (100 meters) @ 1080p with CAT5e/6 cable.
- Remote powering over HDBaseT local powering available with included power supply.
- High performance imaging, fine detail, and color rendering with 1/2.8" low-noise, HD CMOS sensor.
- Delivers HD video resolutions including 1080p @ 60 Hz.
- Up to 255 camera presets available, 10 accessible from IR remote.
- Fast and accurate auto focus, plus auto white balance and auto exposure modes.
- Fast and quiet pan and tilt mechanism.
- Multi-element zoom lens with 10x optical zoom and a 60.9° horizontal field of view.
- Picture controls available for brightness, color, saturation, contrast, sharpness, and gamma.
- TCP/IP, RS-232, and IR control convenient handheld IR remote control included.
- Supports VISCA, Pelco-D, and Pelco-P camera control protocols.
- H.264 and H.265 video over IP network streaming available, with support for RTMP and RTSP protocols.
- Stereo 3.5 mm audio input for sending audio over the HDBaseT connection, and can be used for AAC or MP3 streaming over IP.
- Easy, GUI-based configuration using integrated web server.
- Camera can be mounted on a wall, or inverted for ceiling installation with the optional AT-HDVS-CAM-CMNT ceiling mount kit.
- Includes installation guide, wall mounting bracket, IR remote control, VISCA to RS-232 DB-9 adapter, lens cap, and external universal power supply.
- Available in black or white.

# **Package Contents**

1 x AT-HDVS-CAM-HDBT-BK or AT-HDVS-CAM-HDBT-WH

1 x Wall mounting plate

1 x 1/4 20OUNC screws

1 x IR Remote Control

1 x VISCA to RS-232 DB-9 adapter

2 x AAA battery

1 x 12 V DC power supply

1 x Installation Guide

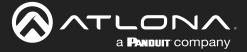

# **Panel Description**

Front (AT-HDVS-CAM-HDBT-WH shown)

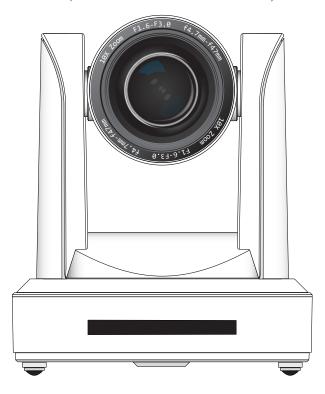

Back (AT-HDVS-CAM-HDBT-BK shown)

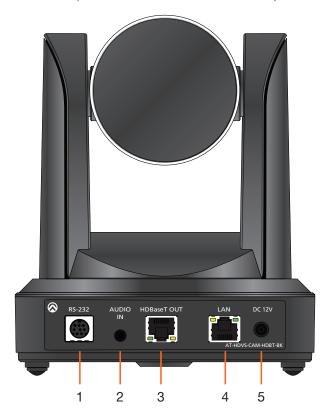

### 1. RS-232

Connect included VISCA to RS-232 adapter here to control the camera with a third party software or hardware controller.

### 2. AUDIO IN

Connect a 3.5 mm audio cable from an audio source, to this port, to embed audio with video on HDBaseT or when network streaming.

### 3. HDBaseT OUT

Connect to a compatible PoE switcher or receiver, such as: AT-OME-RX11, AT-OME-PS62, etc.

### 4. LAN

Connect to a network switch to control the unit via TCP/IP or web server.

### 5. DC 12V

Connect the included 12V power supply to this port.

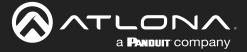

# Installation

### **Connection Instructions**

- 1. Connect the Ethernet cable to the LAN port on the back of the AT-HDVS-CAM-HDBT.
- 2. Connect to a category cable (CAT-5e or better) from the HDBaseT port to a compatible PoE A/V switcher or receiver, such as the AT-OME-RX11.
- 3. \*Optional\* Connect the Visca to RS-232 cable to the Visca port for RS-232 control. Note that RS-232 can also be connected to an AT-OME-RX11 or other receiver that supports RS-232 for remote control.

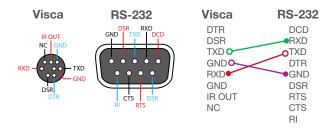

4. \*Optional\* Connect the DC 12V power cable to the unit. This is only required if the camera is not being powered using PoE.

### **Mounting Instructions**

The AT-HDVS-CAM-HDBT has two installation options, wall mount (included) and ceiling mount (purchased separately).

### Wall Mount Installation

Install the AT-HDVS-CAM-HDBT, 4 M6 swelling bolts, 1 1/4 20 UNC bolt, 4 M6 nuts and shims, the included wall mount bracket, and the AT-HDVS-CAM-HDBT are needed.

- 1. Install the M6 swelling bolts in a rectangular pattern on the wall, 100 mm wide and 50 mm high.
- 2. Attached the wall mount bracket onto the wall, by placing them on the M6 swelling bolts and securing it with the M6 nuts and shims.
- 3. Once the wall mount bracket is secure on the wall, place the camera on the top of the wall mount bracket and secure it with the 1/4 20UNC bolt.

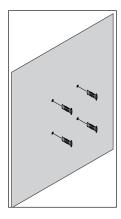

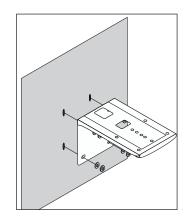

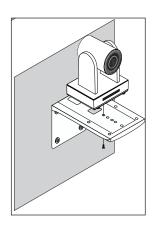

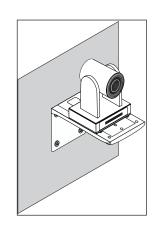

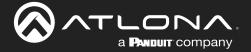

### Ceiling Mount Installation

To install the AT-HDVS-CAM-HDBT, 4 PA3X30 self-tapping screws, 4 PM3X6 screws, 4 screw stoppers, 1 1/4 20 UNC screw, the optional ceiling upper and lower covering plates, and the AT-HDVS-CAM-HDBT are needed.

- 1. Install the 4 screw stoppers in the ceiling.
- 2. Connect the upper ceiling covering plate to the screw stoppers using the PA3X30 self-tapping screws.
- 3. Connect the lower ceiling covering plate to the bottom of the AT-HDVS-CAM-HDBT using the 1/4 20 UNC screw.
- 4. Mount the lower ceiling covering plate to the upper ceiling plate using 3 PM3X6 bolts.

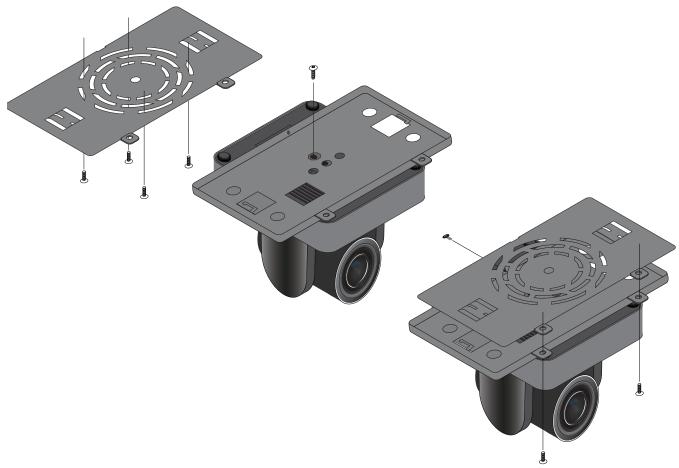

**NOTE:** The camera picture will need to be inverted for video to be viewed correctly. View the AT-HDVS-CAM-HDBT manual for instructions on how to invert video.

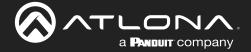

# **Connection Diagram**

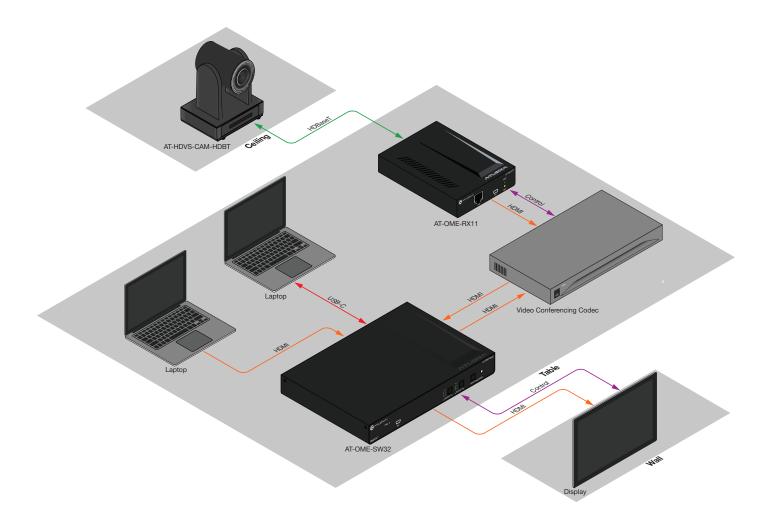

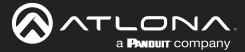

# **Device Operation**

### **Initialization Procedure**

Once the camera is powered, it will go through an initialization procedure. During this process, a flashing red LED indicator will be displayed. When the AT-HDVS-CAM-HDBT is ready for use, the LED indicator on the front panel will be solid green. The AT-HDVS-CAM-HDBT will repeat this process each time it is powered on.

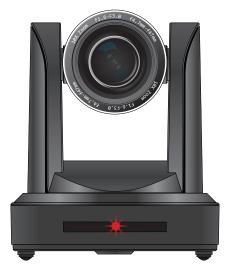

Flashing red LED during initialization

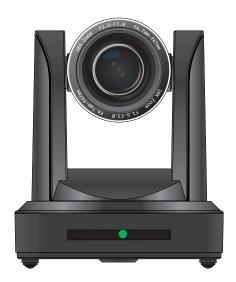

Camera "ready" state

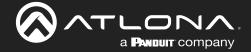

# **Home Position**

"Home" position is a term that is used throughout this manual. When the AT-HDVS-CAM-HDBT is in home position, the camera is facing forward and has no tilt angle, as shown in the illustration below:

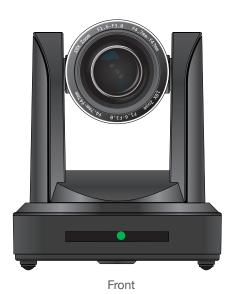

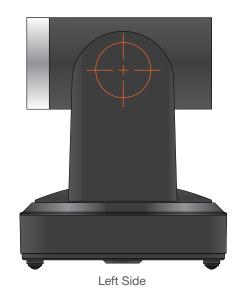

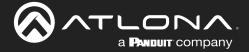

### **Field of View**

When positioning the camera in a huddle room or similar area, it will be helpful to know the viewing area of the camera, based on a fixed target. The viewable area of the camera is called the *linear field of view* or sometimes referred to as the *image plane*.

The illustration below shows the AT-HDVS-CAM-HDBT pointed at a fixed target.

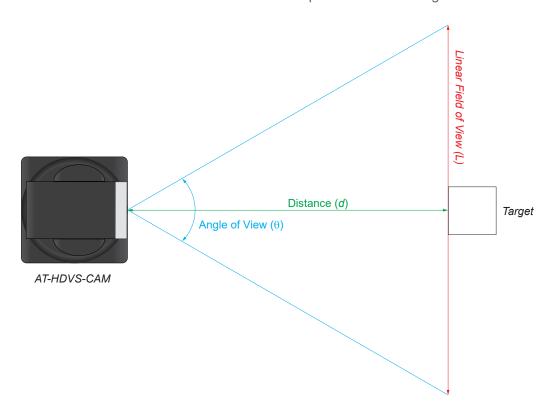

### Sample Calculations Table

The following table provides a list of predefined distances, which the camera must be placed from the target, in order to capture the required Linear Field of View (L). The Angle of View, for the camera, has been set to 60.9° (wideangle).

To calculate custom values, refer to Calculating Specific Values (page 15).

| Angle of View $(\theta)$ , in degrees | Distance (d), in feet | Linear Field of View (L), in feet |
|---------------------------------------|-----------------------|-----------------------------------|
| 60.9°                                 | 5                     | 5.875076864                       |
|                                       | 10                    | 11.75015373                       |
|                                       | 15                    | 17.62523059                       |
|                                       | 20                    | 23.50030746                       |
|                                       | 25                    | 29.37538432                       |

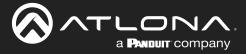

### Calculating Specific Values

In order to calculate custom values, this section introduces some trigonometric formulas which can be used to find the Linear Field of View (L), Distance (d), or the Angle of View ( $\theta$ ). The derivation of each formula is beyond the scope of this manual. As long as any two values are known, the third value can be calculated as follows:

Linear Field of View (FOV)

**Angle of View** 

Distance to target

$$L = 2 \cdot d \cdot tan(\frac{\theta}{2})$$

$$\theta = 2 \cdot \arctan(\frac{L}{2 \cdot d})$$

$$d = \frac{L}{2 \cdot tan(\frac{\theta}{2})}$$

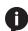

**NOTE:** When calculating the Angle of View, using a calculator that is set to radians, multiply the result by  $\frac{\pi}{180}$  to convert the answer to degrees. The value of  $\pi$  can be approximated as 3.1415.

### **Example**

In the following diagram, the camera angle of view is set to 54.7°. The viewing area to be captured is measured to be 9 feet. How far from the target must the camera be placed in order to capture this area?

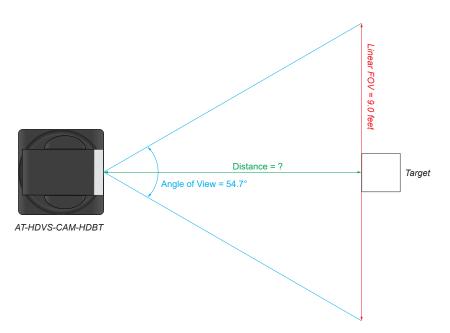

- 1. Use the following formula:  $d = \frac{L}{2 \cdot tan(\frac{\theta}{2})}$
- 2. Substitute the known values for each variable in the equation. In this case, we know both the linear FOV and the angle of view. Therefore:

$$L = 9$$
  
 $\theta = 54.7$ 

- 3. The equation becomes:  $d = \frac{9}{2 \cdot tan(\frac{54.7}{2})}$
- 4.  $tan(\frac{54.7}{2}) = 0.5172$
- 5. Multiplying this result by 2 gives: 1.0344
- 6. Dividing 9 by 1.0344, yields: 8.700. Therefore, the camera must be placed 8.7 feet from the target.

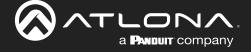

### **Controlling the Camera**

The AT-HDVS-CAM-HDBT can be controlled using the included IR remote control, RS-232, TCP/IP, or through the web server. Refer to the Web Server (page 29) for more information about accessing the web server.

### Tilt

The camera tilt range is approximately -45 degrees to +90 degrees. Use one of the following methods to adjust the camera tilt.

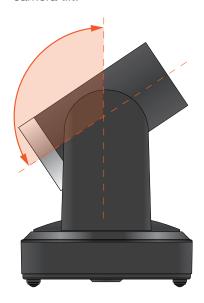

### **IR Remote Control**

- Press and release the up or down arrow button to adjust the tilt of the camera in small increments.
- Press and hold the up or down arrow button to adjust the camera tilt at a faster rate.
- Press the **HOME** button to return the camera to the "home" position.

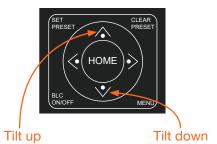

### web server

- 1. Click **Control** in the side menu bar.
- Click the up-arrow or down-arrow button to tilt the camera up or down, respectively.
- Click the icon in the center to return the camera to the "home" position.

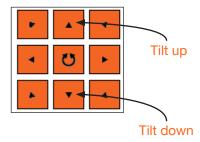

### Pan (Rotation)

The camera pan range is approximately 360 degrees. Use one of the following methods to adjust the camera pan.

# Front

### **IR Remote Control**

- Press and release the left or right arrow button to adjust the camera tilt in small increments.
  - Press and hold the left-arrow or right-arrow button to adjust the camera tilt at a faster rate.
- Press the **HOME** button to return the camera to the "home" position.

### web server

- 1. Click **Control** in the side menu bar.
- Click the left arrow or right arrow button to tilt the camera up or down, respectively.
- 3. Click the icon in the center to return the camera to the "home" position.

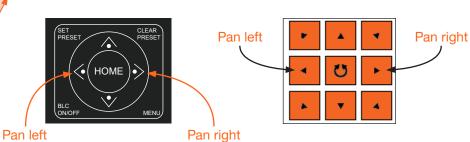

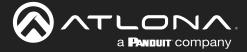

### Tilt and Pan Combinations

The web server provides a method for combining both tilt and pan motion. Note that this function is *not* available on the included IR Remote Control.

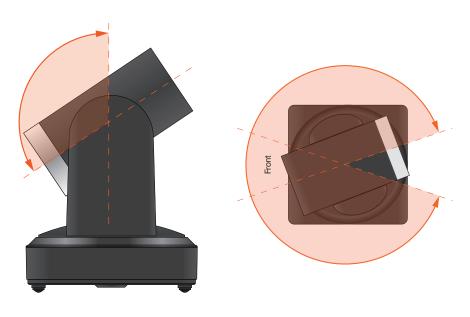

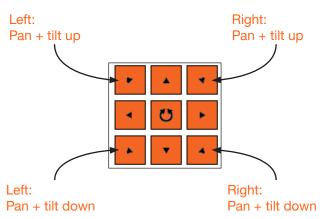

### web server (only)

- 1. Click **Control** in the side menu bar.
- 2. Click the diagonal arrow buttons to simultaneously tilt and pan the camera in the desired direction:
  - Upper Diagonal-left arrow
     Pans and rotates camera up and to the left.
  - Lower Diagonal-left arrow
     Pans and rotates camera down and to the left.
  - Upper Diagonal-right arrow
     Pans and rotates camera up and to the right.
  - Lower Diagonal-right arrow
     Pans and rotates camera down and to the right.
- 3. Click the icon in the center to return the camera to the "home" position.

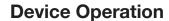

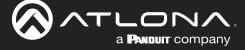

### Zoom

The camera is provides a zoom factor up to 10x. Use one of the following methods to adjust the camera zoom.

### **IR Remote Control**

- Locate the **ZOOM** rocker switch on the IR Remote Control.
- Press and release + to zoom-in or press to zoomout.
- Press and hold the these buttons to zoom-in or zoom-out at a faster rate.

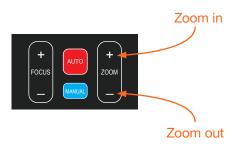

### web server

- 1. Click Control in the side menu bar.
- 2. Click + to zoom-in or click to zoom out.

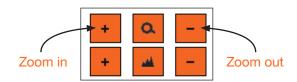

### **Focus**

When positioning the camera on an object, it may be necessary to adjust the focus for a clear image. The AT-HDVS-CAM-HDBT can be set to auto focus or manual focus. By default, the AT-HDVS-CAM-HDBT is set to auto-focus mode.

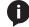

**NOTE:** In order to manually control the focus, the AT-HDVS-CAM-HDBT must be in manual focus mode. Press the **MANUAL** button to enter manual focus mode.

### **IR Remote Control**

- Press and release the MANUAL button.
- Locate the FOCUS rocker switch on the IR Remote Control.
- Press and release + to increase focus on objects in the foreground. Press and release the - to focus on objects in the background.
- Press and hold the these buttons to adjust the focus at a faster rate.

# 

### web server

- 1. Click **Control** in the side menu bar.
- Set the AT-HDVS-CAM-HDBT to manual focus mode by selecting Manual from the Focus Mode dropdown list.
- 3. Click + to focus on foreground objects or click to focus on background objects.

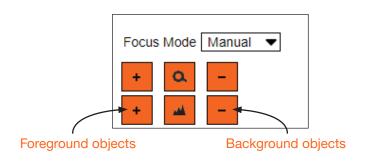

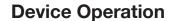

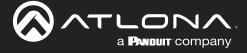

### **Backlight Compensation (BLC)**

BLC is a feature which automatically adjusts the exposure control of the camera. When enabled, BLC will attempt to increase the ambient foreground light and "darken" any background light. For example, a subject standing in front of a window in the daytime, will produce a sillhouetted effect. Enabling BLC will compensate for the difference in lighting.

### **IR Remote Control**

- Point the IR Remote Control at the front of the AT-HDVS-CAM-HDBT.
- Press and release the BLC ON/OFF button to toggle BLC on or off.

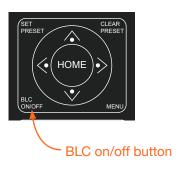

### web server

- 1. Click **Exposure** in the side menu bar.
- 2. Click ON to enable BLC. Click OFF to disable BLC.

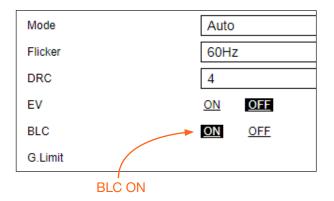

### Standby Mode

Placing the AT-HDVS-CAM-HDBT in standby mode will power-down the camera. Placing the camera in standby mode is managed using the IR Remote Control.

- 1. Point the IR Remote Control at the front of the AT-HDVS-CAM-HDBT.
- 2. Press and hold the (1) button for three seconds.
- 3. The camera will rotate 90 degrees and the camera lens assembly will tilt approximately 45 degrees. The camera is now in standby mode.
- 4. Press and hold the  $\bigcup$  button for three seconds to wake the camera. After the camera is awake, it will return to the home position.

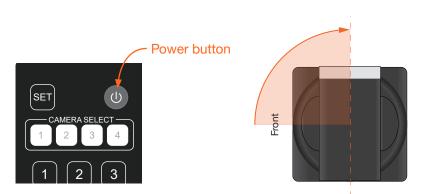

0

**NOTE:** The camera will always be set to the home position after this sequence is performed. To return the camera to the last position, either position it manually or recall the saved preset.

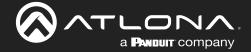

## **Managing Presets**

Camera positions can be stored to local memory and recalled at a later time. Presets are stored and recalled using the included IR Remote Control. Up to 10 presets can be saved.

### Saving Presets

- 1. Set the camera in the desired position.
- 2. Point the IR Remote Control at the front of the AT-HDVS-CAM-HDBT.
- 3. Press the **SET PRESET** button.
- 4. Press the desired number on the IR Remote Control keypad to assign the position of the camera to the preset.

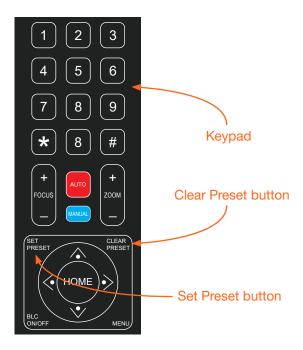

### Clearing a Preset

Presets can be erased. It is not necessary to clear a preset, before saving a new camera position in the same preset. If a preset is saved to an existing preset, it will be overwritten.

- 1. Press the **CLEAR PRESET** button.
- 2. Press the desired number on the IR Remote Control keypad to clear the preset.

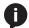

NOTE: To clear all presets, press and release the [#] key on the keypad, three times.

### **Recalling Presets**

- 1. Point the IR Remote Control at the front of the AT-HDVS-CAM-HDBT.
- 2. Press the number of the desired preset from the IR Remote Control keypad.
- 3. The camera will be set to the position defined by the preset.

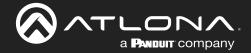

### **Multiple Camera Control**

There may be environments where more than one camera is being used. The included IR remote control unit provides a way to select and control up to four separate cameras.

### Assigning / Changing the Camera Address ID

Before the IR remote control unit can be used to control different camera, each camera must be assigned an address ID. It is possible to assign multiple cameras with the same ID. However, if all cameras are within close vicinity, IR remote control commands will be distributed to all cameras. This may not always be desirable.

- Point the IR remote control at the front of the AT-HDVS-CAM-HDBT.
- 2. Assign the camera an ID by sequentially pressing the following series of buttons listed in the table below.

| Camera Address ID | Keystrokes       |
|-------------------|------------------|
| 1                 | [*] + [#] + [F1] |
| 2                 | [*] + [#] + [F2] |
| 3                 | [*] + [#] + [F3] |
| 4                 | [*] + [#] + [F4] |

3. Follow the above steps for each camera. Each camera can have a distinct ID. For cameras that have been assigned unique ID addresses, it may be helpful to place a label on each camera for future reference.

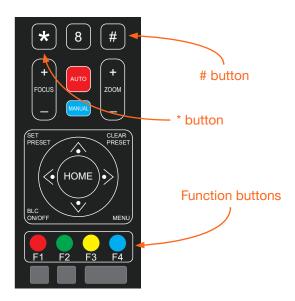

### Selecting a Camera for Control

- Point the IR remote control at the front of the desired AT-HDVS-CAM-HDBT.
- Press the button of the camera ID, which is being controlled, within the CAMERA SELECT button group on the IR remote control
- 3. Press the buttons on the IR remote control for the desired operation of the camera.

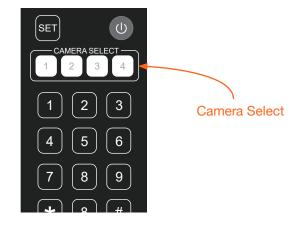

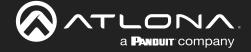

### **Network Streaming**

This section covers video and audio stream configuration, as well as RTMP publishing and RTP multicast. Refer to the Appendix (page 58) on how to configure streaming using VLC, Facebook Live, and YouTube Live.

### Video Stream Configuration

- 1. Login to the web server.
- 2. Click **Encoding** in the side menu bar.
- Under the Video Encoding section, select the encoding protocol by clicking Enabled, next to RTSP (Real Time Streaming Protocol) and RTMP (Real Time Messaging Protocol). Either or both protocols can be set to Enabled. When enabled, the checkbox will contain a check mark.

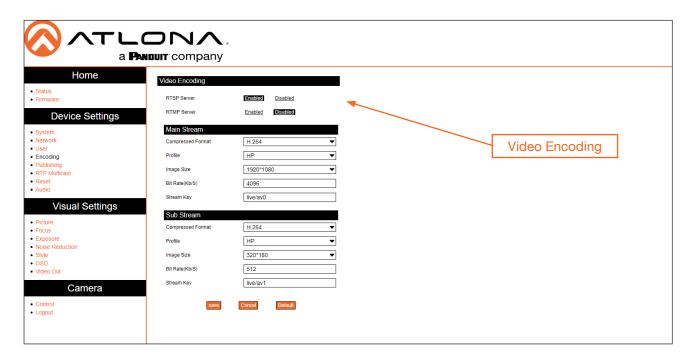

4. Under the **Main Stream** and **Sub Stream** sections, click each of the drop-down lists to assign the desired settings. Both **Main Stream** and **Sub Stream** are used to view the camera's footage.

**Main Stream** is the primary video feed and provides the highest quality video. **Main Stream** provides the highest video quality, and is the stream used by a digital recorder when saving footage to hard disk. Adjusting these settings will affect the recording size and available recording time on the hard disk.

**Sub Stream** is the secondary video feed and provides a lower quality video stream. This stream is used to stream video to computers and mobile devices. Adjusting these settings will affect the bandwidth of the stream.

### **Compressed Format**

The desired encoding format

| Format       | Description                                                                                                    |
|--------------|----------------------------------------------------------------------------------------------------|
| H.264 (AVC)  | Advanced Video Codec - Industry-standard codec that provides good-quality compressed video output.                                                                     |
| H.265 (HVEC) | <b>High-Efficiency Video Coding</b> - Provides a higher compression ratio than H.264, thus reducing the bandwidth necessary for high-resolution (2K/4K) video capture. |

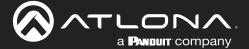

### **Profile**

These options are only available when H.264 is selected. Profiles are a set of encoding processes for H.264.

| Profile | Description                                                                                                    |
|---------|----------------------------------------------------------------------------------------------------|
| BP      | Baseline Profile - Supports a limited set of processes and is designed to meet the needs of mobile devices.                   |
| MP      | Main Profile - Supports a good number of processes and is typically used for devices such as set-top boxes.                   |
| HP      | High Profile - Supports all processes of H.264 and targets FullHD (1080p) applications such as Blu-ray and satellite streams. |

### **Image Size**

These resolutions are available for all codecs and profiles.

| Resolution |          |         |
|------------|----------|---------|
| 1920x1080  | 1280x720 | 640x480 |

### Bit Rate (kb/s)

Enter the desired bit rate in this field.

| Encoding Protocol | Bit Rate Range |
|-------------------|----------------|
| H.264             | 64 20480 kb/s  |
| H.265             | 64 40960 kb/s  |

### **Stream Key**

Enter the stream key in this field. This key (code) is used to identify the stream, allowing the stream to be displayed on a web site.

### Main Stream - Recommended Settings for H.264

| Resolution | Bit Rate  |
|------------|-----------|
| 1920x1080  | 4096 kb/s |
| 1280x720   | 2048 kb/s |

### **Sub Stream - Recommended Settings for H.264**

| Resolution | Bit Rate  |
|------------|-----------|
| 640x480    | 1024 kb/s |
| 640x360    | 1024 kb/s |
| 320x240    | 512 kb/s  |
| 320x180    | 512 kb/s  |

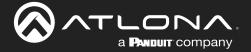

- 5. Click the **Save** button to commit changes.
- 6. Click **Reset** in the side menu bar and click the **Reboot** button.

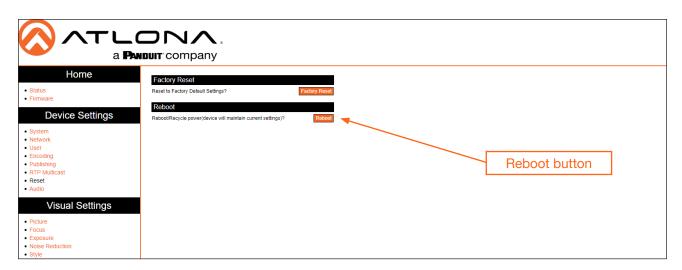

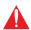

**IMPORTANT:** After settings have been updated, streams should be re-pulled and restarted to ensure best video quality. If the camera has been power-cycled, then it will be necessary to re-pull both RTMP and RTSP streams.

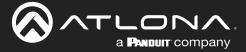

### Audio Stream Configuration

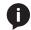

NOTE: Audio is embedded over the HDBaseT link.

- 1. Login to the web server.
- 2. Click Audio in the side menu bar.
- 3. Under the **Audio Configuration** section, click the **Enable** checkbox. When enabled, the checkbox will contain a check mark.

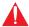

**IMPORTANT:** After enabling or disabling the **Enable** checkbox, the AT-HDVS-CAM-HDBT must be rebooted in order for changes to take effect.

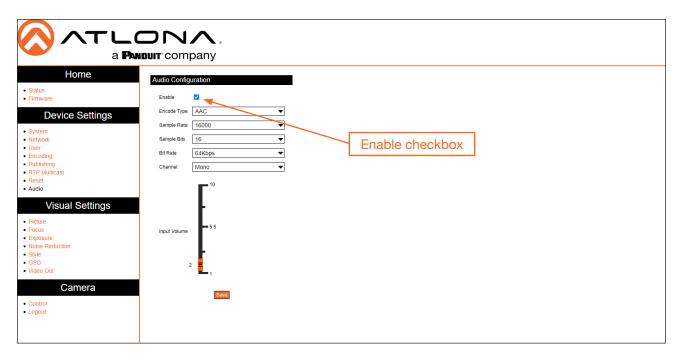

4. Click each of the drop-down lists to assign the desired settings.

### **Encode Type**

Specifies the audio encoding type.

| Encoding | Bit Rate Range                                                                                                    |
|----------|----------------------------------------------------------------------------------------------------|
| AAC      | Advanced Audio Encoding - Industry-standard lossy compression for digital audio. Exhibits a higher sound quality than MP3.           |
| MP3      | MPEG-1/MPEG-2 Audio Layer III - Uses lossy data-compression, discarding some data, resulting in lower-bandwidth, high-quality audio. |

### Sample Rate

Selects the sample rate in Hertz. Available options are **16000** (16 kHz), **32000** (32 kHz), **44100**, (44.1 kHz) and **48000** (48 kHz).

### Sample Bits

This option is set to **16** and cannot be changed.

### Bit Rate

Selects the bit rate. Available options are 32 kbps, 48 kbps, 64 kbps, 96 kbps, and 128 kbps.

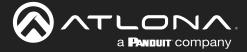

### Channel

Selects the number of channels that are heard on the output.

| Encoding | Bit Rate Range                  |
|----------|---------------------------------|
| Mono     | Single-channel audio stream.    |
| Stereo   | Two-channel (L/R) audio stream. |

### **Input Volume**

Click and drag this slider to adjust the input volume.

- 5. Click the Save button.
- 6. Click **Reset** in the side menu bar and click the **Reboot** button.

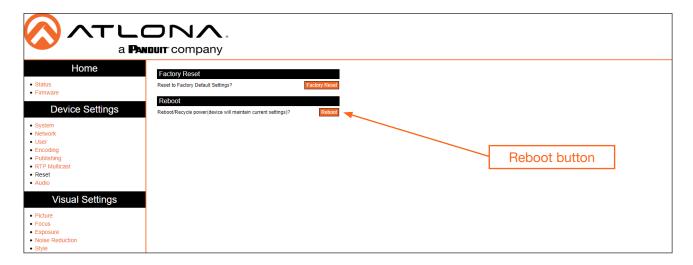

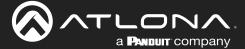

### RTMP Publishing

In order to for the stream to be pushed to live-streaming platforms, such as YouTube<sup>™</sup>, Twitch<sup>®</sup>, and others, follow the procedure below.

- 1. Login to the web server.
- 2. Click **Publishing** in the side menu bar. **RTMP Server**, under the **Encoding** menu, should already be enabled. If not, refer to Video Stream Configuration (page 22) for more information.
- 3. Click the **Enable** checkbox to enable the **Main Stream** and/or **Sub Stream**.

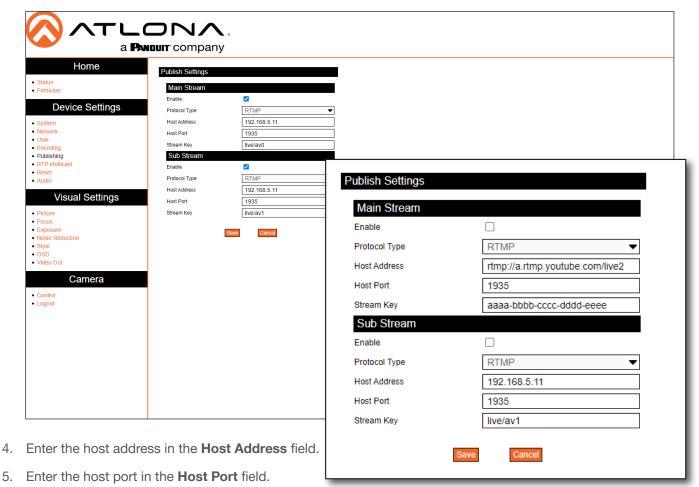

- 6. Enter the stream key in the **Stream Key** field. See inset image, above, for an example.
- 7. Click the **Save** button to commit changes.

Refer to the next page for more examples.

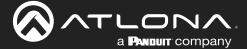

### **RTP Multicast**

In order to for the stream to be published to a multicast address, follow the procedure below.

- 1. Login to the web server.
- 2. Click RTP Multicast in the side menu bar.
- Click the Enable checkbox to enable the Main Stream and/or Sub Stream. When enabled, the checkbox will contain a check mark.

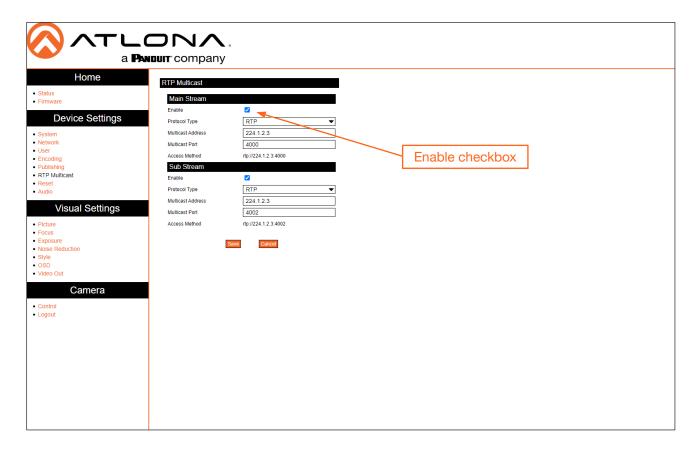

4. Click the Protocol Type drop-down list to select the protocol type. Enter the host port in the Host Port field.

| Protocol | Description                |
|----------|----------------------------|
| RTP      | Real Time Protocol         |
| TS       | Transport Stream (MPEG-TS) |

- 5. Enter the multicast address in the Multicast Address field.
- 6. Enter the multicast port in the Multicast Port field.
- 7. Click the **Save** button to commit changes.

Refer to the next page for configuration examples.

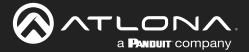

### **Web Server**

Main operation of the AT-HDVS-CAM-HDBT is handled through the built-in web server. In order to access the web server, the IP address of the unit must be known.

### Registration

- 1. Launch a desired web browser and enter the IP address of the AT-HDVS-CAM-HDBT in the address bar.
- 2. Enter the desired username in the User Name field. In the example below, the username admin is used.
- 3. Enter the desired password in the **Password** field. All passwords will be masked, when entered.

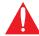

**IMPORTANT:** The password must contain a minimum of 8 characters, including: 1 uppercase character, 1 lowercase character, and 1 number.

- 4. Verify the password by entering it in the Re-enter password field.
- 5. Click the **Register** button.

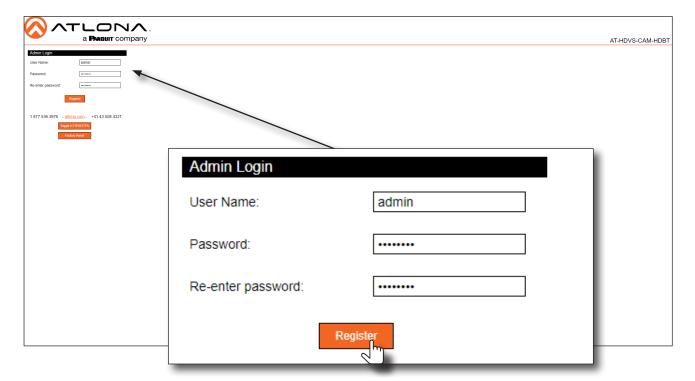

- 6. The **Login** page will be displayed.
- 7. Registration is complete.

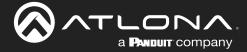

### Logging In

Before logging in to the web server, make sure the registration process has been completed. Refer to Registration (page 29) for more information.

- 1. Launch the desired web browser and enter the IP address of the AT-HDVS-CAM-HDBT in the address bar.
- 2. Enter the correct username and password in the respective fields. To clear the **User Name** and **Password** fields, click the **Clear** button.

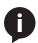

**NOTE:** If using a secure connection, click the **Toggle HTTP/HTTPS** button.

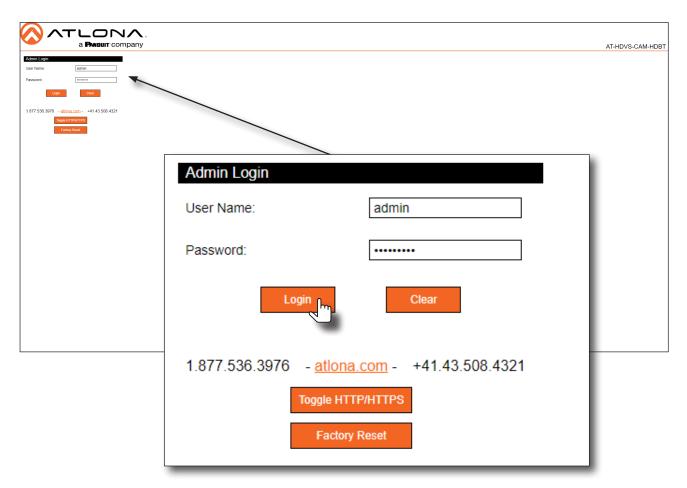

- 3. Click the Login button.
- 4. The **Info** page will be displayed and the login process is complete.

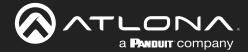

### Status Page

The **Status** page provides basic information about the AT-HDVS-CAM-HDBT, including the software version.

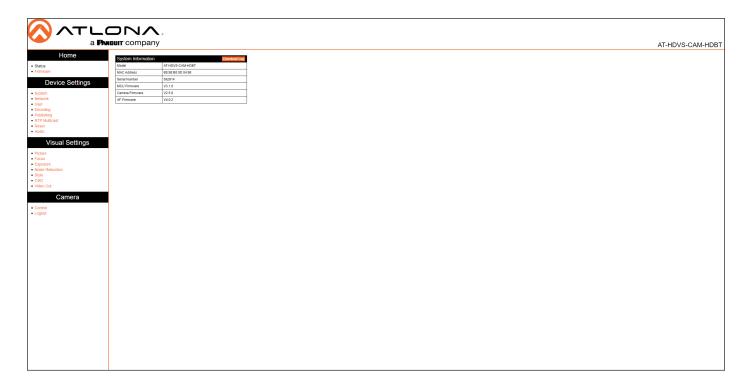

### Model

The model of the unit.

### **MAC Address**

The hardware MAC address of the unit.

### **Serial Number**

The serial number of the unit.

### **MCU Version**

The version of MCU firmware.

### **Camera Firmware**

The version of camera firmware.

### **AF Firmware**

The version of firmware which controls Auto-Focus.

### **Download Log**

Click this button to download the information in the System Information group, to an Excel file.

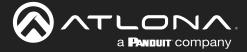

### Firmware Page

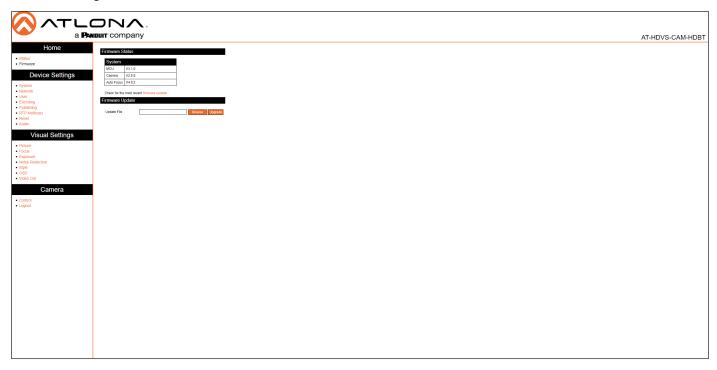

### Firmware Status - System

### **MCU**

The version of MCU firmware.

### Camera

The version of camera firmware.

### **Auto Focus**

The version of firmware which controls Auto-Focus.

### **Firmware Update**

### **Update File**

Displays the file currently selected for the update process.

### **Browse**

Click this button to select the desired firmware file for the update process.

### **Upgrade**

Click this button to begin the firmware update process.

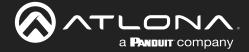

### System Page

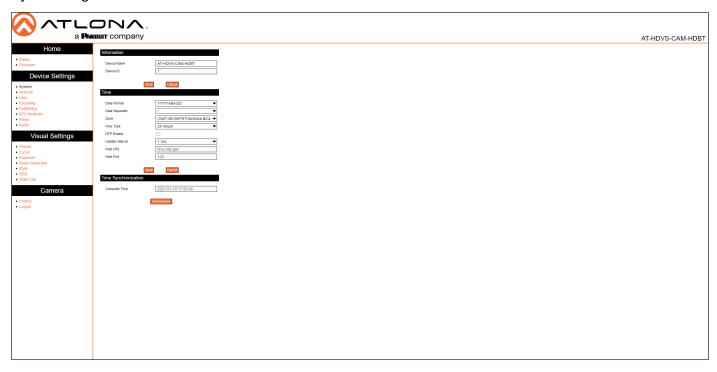

### Information

### **Device Name**

Displays the model of the unit.

### **Device ID**

The device ID.

### Save

Click this button to commit changes under this section.

### Cance

Click this button to abort changes under this section.

### **Time**

### **Date Format**

Displays the file currently selected for the update process.

### **Data Separator**

Click this drop-down list to specify the separator between month, day, and year.

### Zone

Click this drop-down list to select the desired time zone.

### **Hour Type**

Click this drop-down list to switch the time format between 12-hour and 24-hour clocks.

### **NTP**

Click this check box to enable the use of an external NTP server.

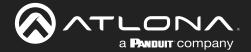

### **Update Interval**

Click this drop-down list to select the time interval (in days), which the camera will poll the NTP server. This field is only active if the **NTP** check box is marked with a checkmark.

### **Host URL**

Specify the NTP server address in this field. This field is only active if the **NTP** check box is marked with a checkmark.

### **Host Port**

Specify the NTP port in this field. This field is only active if the NTP check box is marked with a checkmark.

### Save

Click this button to commit changes under this section.

### Cancel

Click this button to abort changes under this section.

### **Time Synchronization**

### **Computer Time**

Displays the current time on the computer.

### **Synchronize**

Click this button to synchronize the computer time.

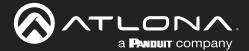

### Network Page

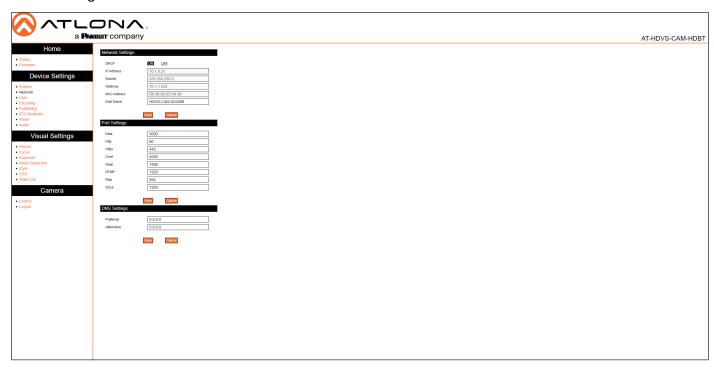

### **Network Settings**

### **DHCP**

Switch between DHCP (ON) and static (OFF).

### **IP Address**

Specify the IP address of the AT-HDVS-CAM-HDBT in this field. This field is only active if **DHCP** is set to **OFF**.

### **Subnet**

Specify the IP subnet mask in this field. This field is only active if **DHCP** is set to **OFF**.

### Gateway

Specify the default gateway (router) address in this field. This field is only active if **DHCP** is set to **OFF**.

### **MAC Address**

Displays the MAC address of the AT-HDVS-CAM-HDBT.

### **Host Name**

Specify the host name of the AT-HDVS-CAM-HDBT in this field. The default host name will be HDVS-CAM-[last six digits of MAC address].

### Save

Click this button to commit changes under this section.

### **Cancel**

Click this button to abort changes under this section.

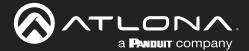

### **Port Settings**

Enter the required port number in each of these fields. Each field contains the default port settings. Available values are from 0 to 65535.

### Save

Click this button to commit changes under this section.

### **Cancel**

Click this button to abort changes under this section.

### **DNS Settings**

### **Preferred**

Enter the primary DNS server address in this field.

### **Alternative**

Enter the failover DNS server address in this field.

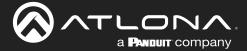

## User Page

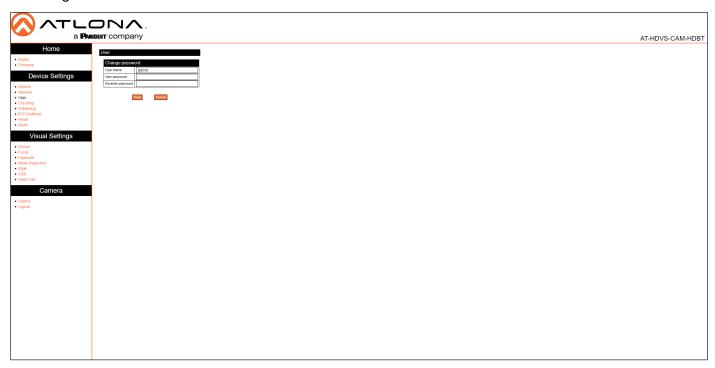

## **User**

## **User Name**

Enter the desired user name in this field.

## New password

Enter the new password in this field.

## Re-enter password

Confirm the new password by entering it in this field.

#### Save

Click this button to commit changes under this section.

## Cancel

Click this button to abort changes under this section.

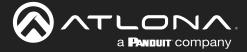

## **Encoding Page**

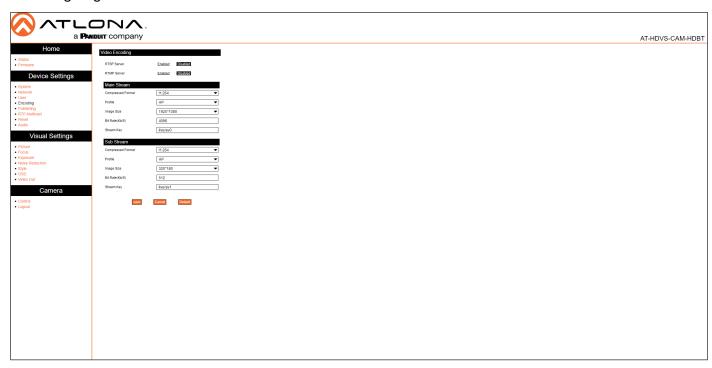

## **Video Encoding**

#### **RTSP Server**

Enable / disable the RTSP protocol.

#### **RTMP Server**

Enable / disable the RTMP protocol.

## Main Stream / Sub Stream

These settings affect the main stream, which is the primary video feed and provides the highest quality video. This stream is used by a digital recorder when saving footage to hard disk. Adjusting these settings will affect the recording size and available recording time on the hard disk.

Sub Stream is the secondary video feed and provides a lower quality video stream. This stream is used to stream video to computers and mobile devices. Adjusting these settings will affect the bandwidth of the stream.

## **Compressed Format**

Click this drop-down list to select the desired video codec.

| Format       | Description                                                                                                    |
|--------------|----------------------------------------------------------------------------------------------------|
| H.264 (AVC)  | <b>Advanced Video Codec</b> - Industry-standard codec that provides good-quality compressed video output.                                                              |
| H.265 (HVEC) | <b>High-Efficiency Video Coding</b> - Provides a higher compression ratio than H.264, thus reducing the bandwidth necessary for high-resolution (2K/4K) video capture. |

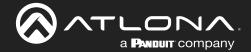

## **Compressed Format**

Click this drop-down list to select the desired profile.

| Profile | Description                                                                                                    |
|---------|----------------------------------------------------------------------------------------------------|
| ВР      | Baseline Profile - Supports a limited set of processes and is designed to meet the needs of mobile devices.                   |
| MP      | Main Profile - Supports a good number of processes and is typically used for devices such as set-top boxes.                   |
| HP      | High Profile - Supports all processes of H.264 and targets FullHD (1080p) applications such as Blu-ray and satellite streams. |

## **Image Size**

Click this drop-down list to select the desired resolution. These resolutions are available for all codecs and profiles.

| Resolution |          |         |
|------------|----------|---------|
| 1920x1080  | 1280x720 | 640x480 |

## Bit Rate (kb/s)

Enter the desired bit rate in this field.

| Encoding Protocol | Bit Rate Range |
|-------------------|----------------|
| H.264             | 64 20480 kb/s  |
| H.265             | 64 40960 kb/s  |

## **Stream Key**

Enter the stream key in this field. This key (code) is used to identify the stream, allowing the stream to be displayed on a web site.

## Save

Click this button to commit changes.

## Cancel

Click this button to abort changes.

#### Default

Click this button to restore default settings.

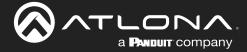

## **Publishing Page**

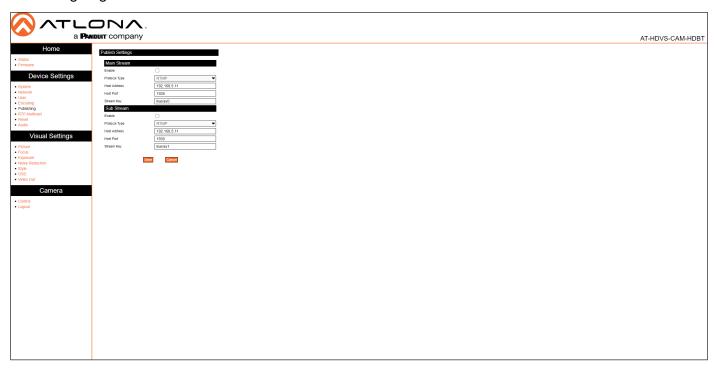

## Main Stream / Sub Stream

These settings affect the main stream, which is the primary video feed and provides the highest quality video.

Sub Stream is the secondary video feed and provides a lower quality video stream. This stream is used to stream video to computers and mobile devices.

### **Enable**

Click this check box to enable the main stream / sub stream. When a stream is enabled, the check box will be checked.

## **Protocol Type**

This drop-down list is set to RTMP and cannot be changed.

### **Host Address**

Specify the IP address or stream URL in this field.

## **Host Port**

Specify the port in this field.

## Stream Key

Specify the stream key in this field.

#### Save

Click this button to commit changes.

#### Cancel

Click this button to abort changes.

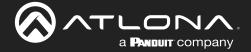

## RTP Multicast Page

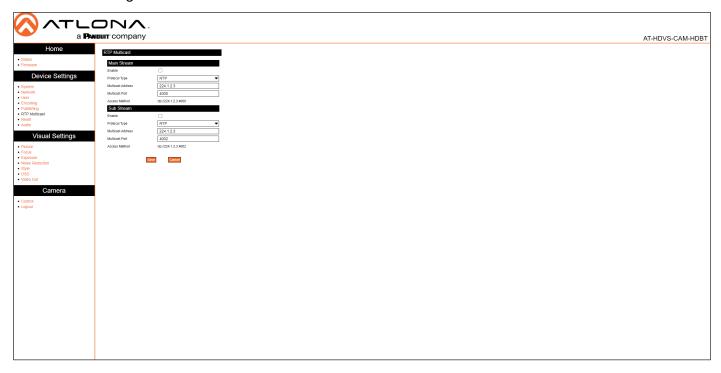

## Main Stream / Sub Stream

These settings affect the main stream, which is the primary video feed and provides the highest quality video.

Sub Stream is the secondary video feed and provides a lower quality video stream. This stream is used to stream video to computers and mobile devices.

### **Enable**

Click this check box to enable the main stream / sub stream. When a stream is enabled, the check box will be checked.

## **Protocol Type**

Click this drop-down list to set the protocol.

| Protocol | Description                |  |
|----------|----------------------------|--|
| RTP      | Real Time Protocol         |  |
| TS       | Transport Stream (MPEG-TS) |  |

## **Multicast Address**

Specify the multicast IP address of the stream in this field.

## **Multicast Port**

Specify the port in this field.

## **Access Method**

Displays the fully-qualified URL of the stream, based on the above settings.

#### Save

Click this button to commit changes.

## Cancel

Click this button to abort changes.

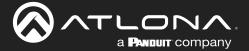

## Reset Page

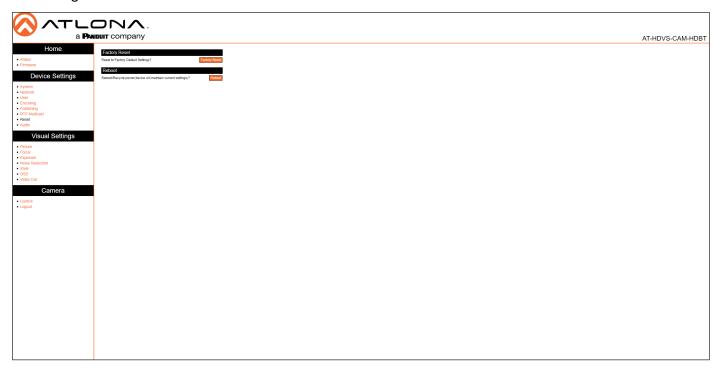

## **Factory Reset**

## **Factory Reset**

Click this button to factory-reset the AT-HDVS-CAM-HDBT.

## Reboot

## Reboot

Click this button to reboot/power-cycle the AT-HDVS-CAM-HDBT.

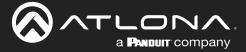

## Audio Page

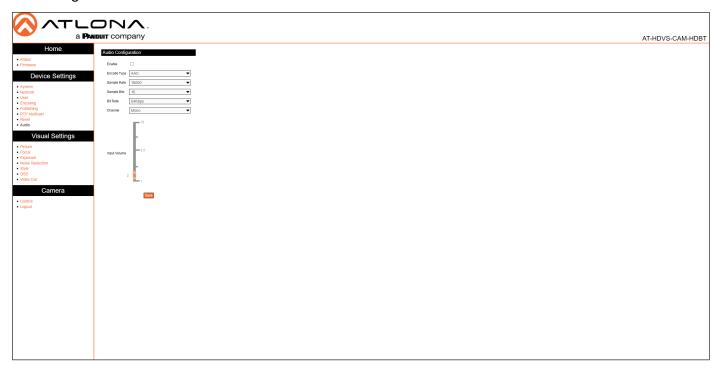

## **Audio Configuration**

#### **Enable**

Click this check box to enable audio configuration. When enabled, this check box will be checked.

## **Encoding Type**

Click this drop-down list to select the audio codec.

| Encoding | Bit Rate Range                                                                                                    |
|----------|----------------------------------------------------------------------------------------------------|
| AAC      | Advanced Audio Encoding - Industry-standard lossy compression for digital audio. Exhibits a higher sound quality than MP3.           |
| MP3      | MPEG-1/MPEG-2 Audio Layer III - Uses lossy data-compression, discarding some data, resulting in lower-bandwidth, high-quality audio. |

## Sample Rate

Selects the sample rate in Hertz. Available options are **16000** (16 kHz), **32000** (32 kHz), **44100**, (44.1 kHz) and **48000** (48 kHz).

## **Sample Bits**

This option is set to **16** and cannot be changed.

#### **Bit Rate**

Selects the bit rate. Available options are 32 kbps, 48 kbps, 64 kbps, 96 kbps, and 128 kbps.

#### Channel

Selects the number of channels that are heard on the output.

| Encoding | Bit Rate Range                  |  |
|----------|---------------------------------|--|
| Mono     | Single-channel audio stream.    |  |
| Stereo   | Two-channel (L/R) audio stream. |  |

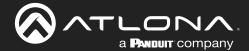

## **Input Volume**

Click and drag this slider to adjust the input volume.

#### Save

Click this button to commit changes.

## Cancel

Click this button to abort changes.

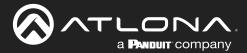

## Picture Page

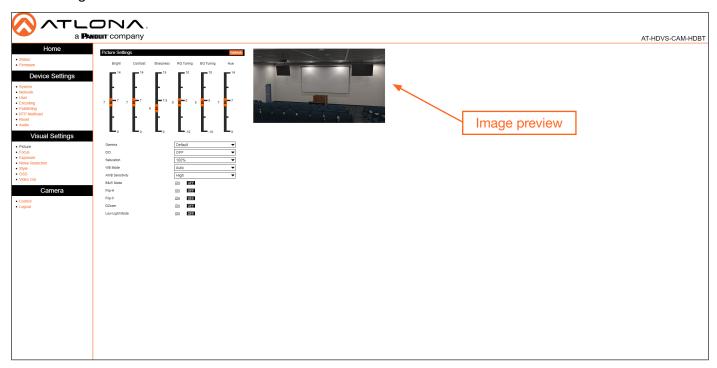

## **Picture Settings**

#### **Bright**

Click and drag this slider to adjust the picture brightness between a value of 0 and 14. Larger values produce a brighter image. The default setting is 6.

## **Contrast**

Click and drag this slider to adjust the picture contrast between a value of 0 and 14. Larger values produce a higher contrast image. The default setting is 7.

## **Sharpness**

Click and drag this slider to adjust the picture sharpness between a value of 0 and 14. Larger values will produce a sharper image. The default setting is 7.5.

## **RG** Tuning

Click and drag this slider to adjust the red-gain tuning between a value of -10 and 10. Use this feature to reduce unwanted red colors. Larger values will introduce a red tint to the image. The default setting is 0.

## **BG Tuning**

Click and drag this slider to adjust the blue-gain tuning between a value of -10 and 10. Use this feature to reduce unwanted blue colors. Larger values will introduce a blue tint to the image. The default setting is 0.

#### Hue

Click and drag this slider to adjust the picture hue between a value of 0 and 14. Larger values will introduce more red into the image, while smaller values will introduce more blue into the image. The default setting is 7.

#### Gamma

Click this drop-down list to select the desired gamma setting. Larger values will display a darker image. The default setting is Default.

#### DC

Click and drag this slider to adjust the dynamic contrast of the image. Larger values produce a higher contrast image. The default setting is OFF.

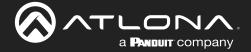

#### **Saturation**

Click this drop-down list to select the desired saturation value. Available values are between 60% and 200% in increments of 10. Larger values will produce and image with a higher color contrast. The default setting is 100%.

#### **WB Mode**

Click this drop-down list to select the desired white balance setting.

| WB Mode | Description                                                                                                    |
|---------|----------------------------------------------------------------------------------------------------|
| Auto    | Automatically adjusts white balance based on the captured image. This is the default setting.                                                                                                    |
| Manual  | Permits manual white balance setting using the <b>RG</b> (Red Gain), <b>BG</b> (Blue Gain), and <b>Hue</b> slider settings.                                                                                                    |
| OnePush | When selected, this option will display an <b>Adjust</b> button. Click the <b>Adjust</b> button to allow the camera to make automatic white balance adjustment of the captured image. This setting is different than <b>Auto</b> , in that the <b>Auto</b> setting will constantly adjust the image, based on the lighting. The <b>OnePush</b> option, allows the white balance to be set, based on the current lighting, much like setting the white balance on a DSLR camera. |
| VAR     | When selected, a <b>Color Temp</b> drop-down list will be displayed below the WB Mode drop-down list. Color temperature (in Kelvin) can be selected from the <b>Color Temp</b> drop-down list. The <b>Color Temp</b> drop-down list provides values from 2400K to 7100K, in increments of 100K. The <b>Hue</b> slider can also be used to provide granular tuning of the color temperature.                                                                                     |

## **AWB Sensitivity**

Click this drop-down list to select the auto-white balance sensitivity. AWB automatically color-corrects the captured image, by analyzing the light reaching the camera sensor, and attempts to correct for any color shifts that may otherwise take place.

#### **B&W Mode**

Setting this value to **ON** will remove color information from the image.

#### Flip-H

When set to **ON**, the image will be horizontally flipped.

## Flip-V

When set to **ON**, the image will be vertically flipped.

#### **DZoom**

When set to **ON**, dynamic zoom will be enabled.

## **Low-Light Mode**

When set to **ON**, low-light mode is enabled. This provides better image quality in low-light environments.

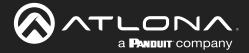

## Focus Page

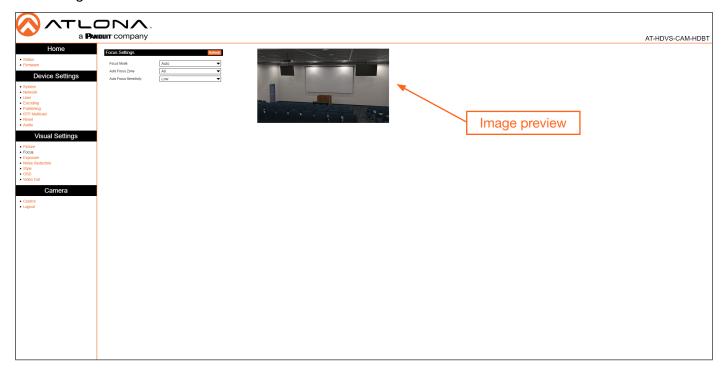

## **Focus Settings**

## **Focus Mode**

Click this drop-down list to select the desired focus mode.

| Focus Mode | Description                                                                                                    |
|------------|----------------------------------------------------------------------------------------------------|
| Auto       | Automatically adjusts focus based on the captured image.                                                                                                    |
| Manual     | Permits manual focus control.                                                                                                    |
| OnePush    | When selected, this option will adjust the focus based on the currently captured image. The same focus setting will be applied to all other camera movement. |

## **Auto Focus Zone**

Click this drop-down list to select the zone where auto focus will be applied. Available options are Top, Center, Bottom, and All. The default setting is All.

## **Auto Focus Sensitivity**

Click this drop-down list to select the auto focus sensitivity. Available options are Low, Med, and High. The default setting is Low.

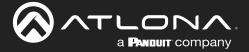

## **Exposure Page**

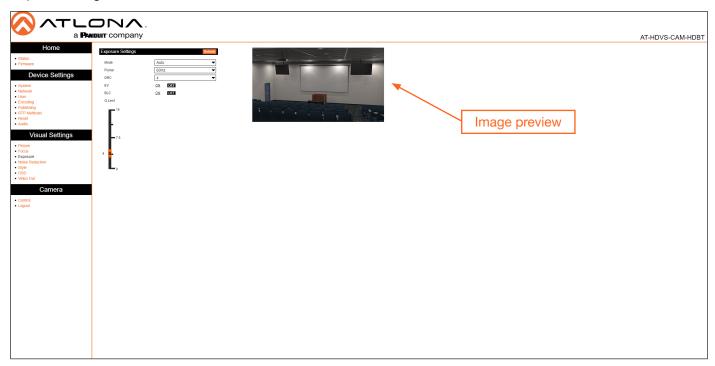

## **Exposure Settings**

## Mode

Click this drop-down list to select the desired mode.

| Mode   | Description                                                                                                    |
|--------|----------------------------------------------------------------------------------------------------|
| Auto   | Automatically adjusts the exposure, based on available light.                                                                                                    |
| Manual | Permits manual exposure control. When selected, the following options will be available:  Iris, Shutter, and Gain. These options are similar to aperture, shutter speed, and ISO speed in a DLSR camera.                                                                                                    |
|        | <b>Iris</b> : Click this drop-down list to select the f-stop value. The larger the value, the smaller the diameter of the iris (aperture). Larger values permit less light into the camera sensor, making the image darker.                                                                                                    |
|        | <b>Shutter</b> : Click this drop-down list to select the shutter speed. This is the time interval required to open and close the shutter during each frame of video. Larger values (fast shutter speeds) will allow less light to enter the camera sensor, producing darker images, but will produce crisp video. Low values (slow shutter speeds) will allow more light to enter the camera sensor, allowing for brighter images, but will make moving objects appear blurry. |
|        | <b>Gain</b> : Click and drag this slider to adjust the gain. Gain is similar to adjusting the ISO (image noise) values on a DSLR. Larger values will increase the brightness of the image in low-light environments, but will introduce noise (grain) into the image. Smaller values decrease the image brightness in bright/outside environments and introduce less noise into the image.                                                                                     |
| SAE    | Shutter Automatic Exposure (SAE). When selected, this option will measure the incoming light and automatically adjust the iris (aperture) based on the selected shutter speed.                                                                                                    |

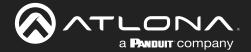

| Mode   | Description                                                                                                    |
|--------|----------------------------------------------------------------------------------------------------|
| AAE    | Aperture Automatic Exposure (AAE). When selected, this option will measure the incoming light and automatically adjust the shutter speed based on the selected iris (aperture) setting. |
| Bright | When selected, a <b>Bright</b> slider will be displayed. The larger the value, the brighter the image.                                                                                  |

#### **Flicker**

Click this drop-down list to set the flicker setting. Available values are 50 Hz, 60 Hz, and OFF. The default setting is OFF. Note that this option is not available when Mode is set to Manual.

#### **DRC**

Dynamic Range Control. DRC is the measurement between maximum and minimum values in an image. Larger values attempt to discern between different color values in the image.

### EV

Exposure Value. This option essentially combines both shutter speed and iris (aperture) into a single value. However, unlike independently adjusting shutter speed and iris settings, this value restricts the effect to the image exposure. When this option is set to ON, then an EV Level slider bar will be displayed.

## **BLC**

Back Light Compensation. BLC is a feature which automatically adjusts the exposure control of the camera. When enabled, BLC will attempt to increase the ambient foreground light and "darken" any background light. For example, a subject standing in front of a window in the daytime, will produce a silhouetted effect. Enabling BLC will compensate for the difference in lighting by enhancing the foreground lighting on the subject.

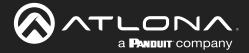

## Noise Reduction Page

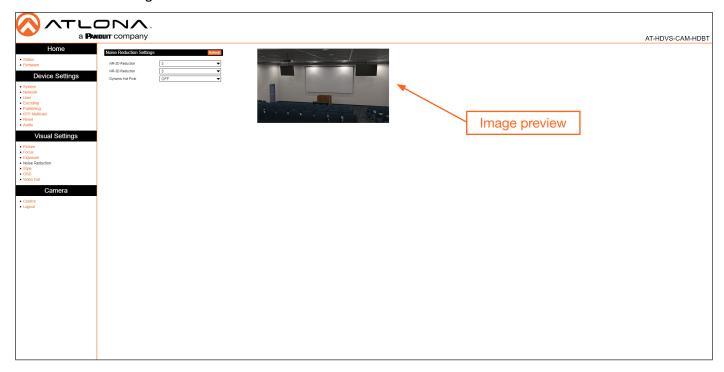

## **Noise Reduction Settings**

Image noise is defined as pixels which do not represent any color. Image noise is usually present when shooting in low-light environments.

## NR-2D

Click this drop-down list to select the desired 2D noise reduction setting. Apply 2D noise to environments where there is a lot of motion, such as live events. Available values are OFF, 1 ... 7, and Auto.

## NR-3D

Click this drop-down list to select the desired 3D noise reduction setting. Apply 3D noise reduction to environments where there is no movement. Available values are OFF, 1 ... 7, and Auto.

## **Dynamic Hot Pixel**

Hot pixels are sometimes referred to as "stuck" pixels, and appear bright "specks" in the image. Hot pixels tend to appear when using slower shutter speeds and/or high gain settings. This feature will eliminate these pixels. Click the drop-down list to select the desired setting. Larger values will be more aggressive at removing hot pixels. Available values are: OFF and 1 ... 5.

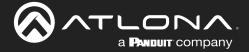

## Style Page

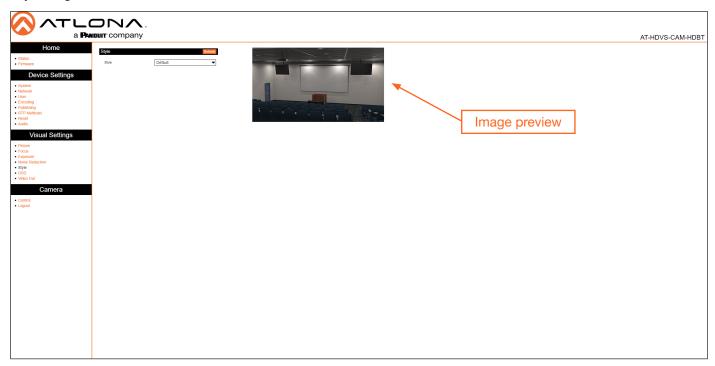

## **Style**

## Style

Click this drop-down list to select the desired image style. Style is an image preset, which produces a desired look. Available options are: Default, Normal, Clarify, Bright, and Soft.

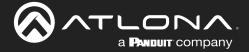

## **OSD Page**

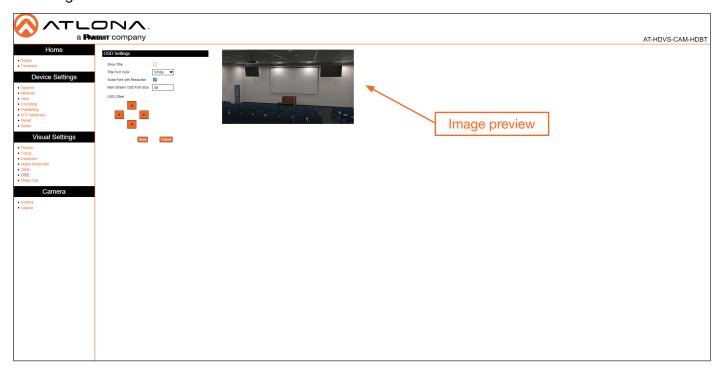

## **OSD Settings**

#### **Show Title**

Click this check box to display the device name in the upper-left corner (default position) of the screen. When enabled, the check box will display a check mark. To change the device name, refer to the System > Information > Device Name on the System Page (page 33). Click the **Save** button to have changes take effect.

## **Title Font Color**

Click this drop-down list to set the font color of the title. Available options are White, Black, Yellow, Red, and Blue.

## **Scale Font with Resolution**

Click this check box to scale the font title when the resolution changes. When enabled, the check box will display a check mark.

#### **Main Stream OSD Font Size**

Specify the title font size in this field. When enabled, the check box will display a check mark. Click the **Save** button to have changes take effect.

## **OSD Offset**

Click these arrows to position the title font on the screen. Click the Save button to have changes take effect.

#### Save

Click this button to commit changes.

#### Cancel

Click this button to abort changes.

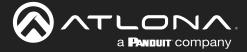

## Video Out Page

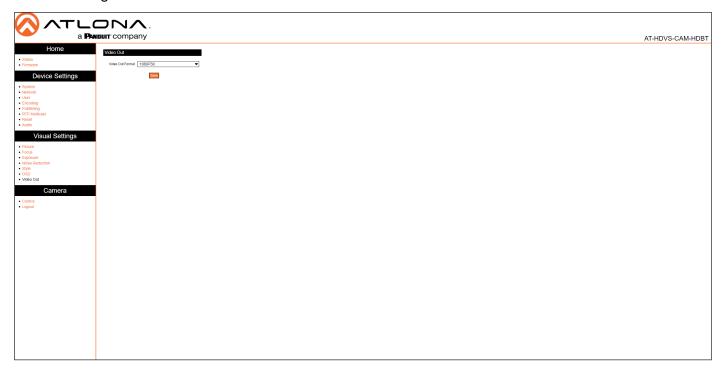

## Video Out

## **Video Out Format**

Click this drop-down list to select the desired output resolution. Available resolutions are listed in the table below.

| Format  |            |
|---------|------------|
| 1080P60 | 720P60     |
| 1080P50 | 720P50     |
| 1080P30 | 1080P59.94 |
| 1080P25 | 1080159.94 |
| 1080160 | 1080P29.97 |
| 1080I50 | 720P59.94  |

## Save

Click this button to commit changes.

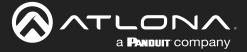

## Control Page

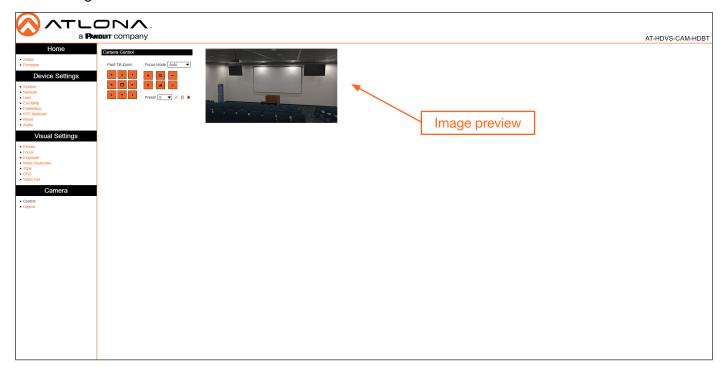

## **Camera Control**

Refer to Controlling the Camera (page 16) for more information.

## Pan-Tilt-Zoom

Click these arrows to adjust the pan, tilt, and zoom of the camera.

## **Focus Mode**

Click this drop-down list to select the desired focus mode.

# IR Remote and OSD

## **IR Remote Control**

The AT-HDVS-CAM-HDBT comes with an IR remote control for full control of the camera and use of the OSD menu.

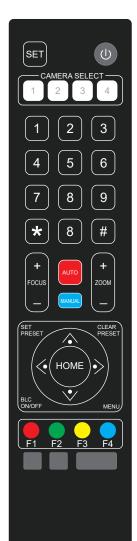

#### **Power**

Toggle the camera on and off with the power button. Press and hold for 3 seconds to place the camera into standby mode.

## **Number buttons**

Used in the selection or creation of camera presets.

#### **Focus**

Adjust the focus of the camera using the + and - buttons.

## **Auto**

Switch the camera focus mode to auto.

#### Manual

Switch the camera focus mode to manual.

#### Zoom

Zoom in (+) or out (-) using these buttons.

## **Set Preset**

Set the camera into position then press the Set Preset button followed by a number key (0-9) to set that position to a preset.

## **Clear Preset**

Press clear preset followed by a number key to erase the preset set to that number.

## **Arrow buttons**

Use the arrow buttons to adjust the camera position or navigate within the OSD menu.

#### Home buttons

Returns the camera to the middle position.

## **BLC ON/OFF**

Toggles backlight compensation on or off.

#### Menu

Use to pull up the OSD menu.

## **OSD**

The OSD will display after pressing the MENU button.

| OSD      |                    |      |       |         |         |           |
|----------|--------------------|------|-------|---------|---------|-----------|
| Language | English<br>Chinese |      |       |         |         |           |
| Setup    | Protocol           | Auto | Visca | PELCO-D | PELCO-P | (Options) |
|          | Visca Address      | 1    | 1     |         |         |           |
|          | Visca Address      | Off  | Off   |         |         |           |
|          | PELCO-P Address    | 1    |       |         | 1       |           |
|          | PELCO-D Address    | 1    |       | 1       |         |           |
|          | Baudrate           | 9600 | 9600  | 9600    | 9600    | 9600,     |

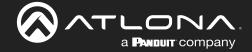

# IR Remote and OSD

| OSD Cont. |                                               |              |                   |        |                                               |                          |           |          |                                                                                                    |
|-----------|-----------------------------------------------|--------------|-------------------|--------|-----------------------------------------------|--------------------------|-----------|----------|----------------------------------------------------------------------------------------------------|
| Camera    | Exposure                                      | Mode         | Au                | to     | Bright                                        | AAE                      | SAE       | Manual   |                                                                                                    |
|           |                                               | Bright       |                   |        | 7                                             |                          |           |          | 0 to 23                                                                                                    |
|           |                                               | IRIS         |                   |        |                                               | F1.8                     |           | F1.8     | F1.8, F2.0, F2.4,<br>F2.8, F3.4, F4.0,<br>F4.8, F5.6, F6.8,<br>F8.0, F9.6, F11,<br>Close                                                     |
|           |                                               | Shutter      |                   |        |                                               |                          | 1/100     | 1/100    | 1/25, 1/30, 1/50,<br>1/60, 1/90, 1/100,<br>1/120, 1/180,<br>1/250, 1/325,<br>1/500, 1/1000,<br>1/2000, 1/3000,<br>1/4000, 1/6000,<br>1/10000 |
|           |                                               | EV           | ON                |        |                                               |                          |           |          | ON, OFF                                                                                                    |
|           |                                               | EV Level     | 0                 |        |                                               |                          |           |          | -7 to 7                                                                                                    |
|           |                                               | BLC          | OF                |        |                                               |                          |           |          | ON, OFF                                                                                                    |
|           |                                               | Flicker      | 50H               | Ηz     | 50Hz                                          | 50Hz                     |           |          | OFF, 50Hz, 60Hz                                                                                                    |
|           |                                               | G. Limit     | 4                 |        | 4                                             | 4                        | ,         |          | 0 to 15                                                                                                    |
|           |                                               | DRC          | 4                 |        | 4                                             | 4                        | 4         | 050016   | Close, 1 to 8                                                                                                    |
|           | Color                                         | WB Mode      | Aut               | to     | Onepush                                       | Manual                   | 7000K     | 6500K    | 5500K, 5000K,<br>4500K, 4000K,<br>3500K, 3000K                                                                                               |
|           |                                               | RG Tuning    | 0                 |        |                                               | RG145                    |           |          | -10 to 10                                                                                                    |
|           |                                               | BG Tuning    | 0                 |        |                                               | BG56                     |           |          | -10 to 10                                                                                                    |
|           |                                               | Saturation   | 100               | )%     | 100%                                          | 100%                     | 100%      | 100%     | 60, 100, 110, 120,<br>200                                                                                                    |
|           |                                               | Hue          | 7                 |        | 7                                             | 7                        | 7         | 7        | 0 to 14                                                                                                    |
|           |                                               | AWB Sens     | Hig               | h      |                                               |                          |           |          | High, Middle, Low                                                                                                    |
|           | Image                                         | Brightness 6 |                   |        |                                               | 0 to 14                  |           |          |                                                                                                    |
|           |                                               | Contrast     | _                 | 8      |                                               | 0 to 14                  |           |          |                                                                                                    |
|           |                                               | Sharpness    |                   | 6      |                                               | 0 to 15                  |           |          |                                                                                                    |
|           |                                               | Flip-H       |                   | OFF    |                                               | OFF, ON                  |           |          |                                                                                                    |
|           |                                               | Flip-V       |                   | OFF    |                                               | OFF, ON                  |           |          |                                                                                                    |
|           |                                               | B&W Mode     |                   | Cold   |                                               | Color, B&W               |           | 00       |                                                                                                    |
|           |                                               | Gamma        |                   | 0.45   | Default, 0.45, 0.50, 0.55, 0.63 Close, 1 to 8 |                          | 03        |          |                                                                                                    |
|           | DCI 2                                         |              | <u>2</u><br>0     | 0 to 5 |                                               |                          |           |          |                                                                                                    |
|           | Focus Focus Focus Mode AF-Zone AF-Sensitivity |              |                   |        | )                                             | Auto, Onepush, Manual    |           |          |                                                                                                    |
|           |                                               |              |                   |        |                                               | Center, Top, All, Bottom |           |          |                                                                                                    |
|           |                                               |              |                   |        |                                               | Low, High, Middle        |           |          |                                                                                                    |
|           | Noise Reduction                               | NR-2D        |                   |        | 2                                             | OFF, Auto, 1 to 7        |           |          |                                                                                                    |
|           |                                               |              | NR-3D             |        | 4                                             | OFF, 1 to 8              |           |          |                                                                                                    |
|           |                                               |              | Dynamic Hot Pixel |        |                                               | OFF, 1 to 5              |           |          |                                                                                                    |
|           | Style                                         | Clarity      |                   |        | Clarity, No                                   | rmal, Defa               | ult, Soft | , Bright |                                                                                                    |

# **IR Remote and OSD**

| OSD Cont.       |                  |                             |                    |
|-----------------|------------------|-----------------------------|--------------------|
| P/T/Z           | Speed By Zoom    | ON                          | ON, OFF            |
|                 | Zoom Speed       | 8                           | 1 to 8             |
|                 | Acc Curve        | Slow                        | Slow, Fast         |
| Version         | MCU Version      | X.X.X                       | 20YY-MM-DD         |
|                 | Camera Version   | X.X.X                       | 20YY-MM-DD         |
|                 | AF Version       | X.X.X                       | 20YY-MM-DD         |
| Ethernet        | IP Address       | XXX.XXX.XXX                 | e.g. 10.20.20.233  |
|                 | Subnet Mask      | XXX.XXX.XXX                 | e.g. 255.255.255.0 |
|                 | Gateway          | XXX.XXX.XXX                 | e.g. 10.20.20.1    |
| Restore Default | Restore Default? | NO, YES - Restore Default N | OW                 |

## **Remote Functions**

The included IR Remote Control provides a set of functions which can be used to change the behavior of the AT-HDVS-CAM. Each function is invoked by sequentially pressing the following series of keys on the keypad.

| Function                                 | Keystrokes           |
|------------------------------------------|----------------------|
| Clear all presets                        | [#] + [#] + [#]      |
| Flip video horizontally and vertically   | [*] + [#] + [9]      |
| Reset username, password, and IP address | [*] + [#] + [MANUAL] |
| Switch video format to 1080p60           | [#] + [#] + [0]      |
| Switch video format to 1080p50           | [#] + [#] + [1]      |
| Switch video format to 1080i60           | [#] + [#] + [2]      |
| Switch video format to 1080i50           | [#] + [#] + [3]      |
| Switch video format to 720p60            | [#] + [#] + [4]      |
| Switch video format to 720p50            | [#] + [#] + [5]      |
| Switch video format to 1080p30           | [#] + [#] + [6]      |
| Switch video format to 1080p25           | [#] + [#] + [7]      |
| Switch video format to 720p30            | [#] + [#] + [8]      |
| Switch video format to 720p25            | [#] + [#] + [9]      |

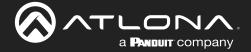

# **Appendix**

## **Using VLC Player**

This section provides step-by-step instructions on how to display a stream using the VideoLAN VLC media player. Before proceeding, make sure that both the Main Stream and Sub Stream are properly configured. Refer to the User Manual for more information.

- Launch VLC media player.
- 2. Click the Media > Open Network Stream...

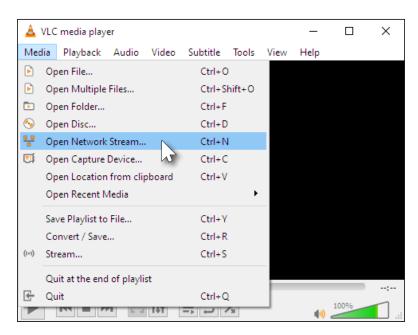

- 3. Click the Network tab.
- 4. Refer to the **RTP Multicast** page in the AT-HDVS-CAM-HDBT web server, and locate the **Access Method** field. Copy this information into the provided field within the VLC **Network** tab. Note that the **Access Method** fields for the **Main Stream** and **Sub Stream** will differ. Make sure you specify the correct stream to broadcast.

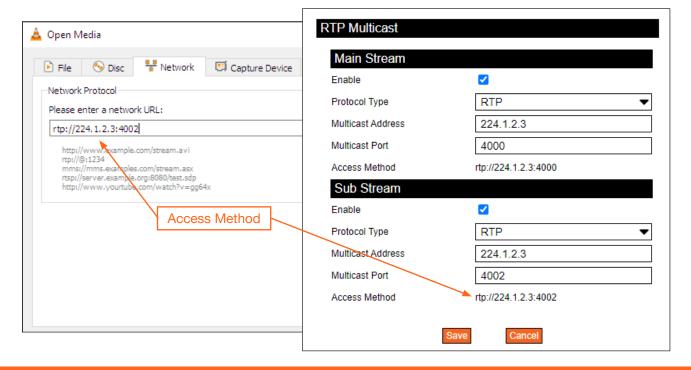

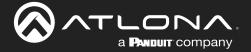

5. Click the Play button to begin streaming.

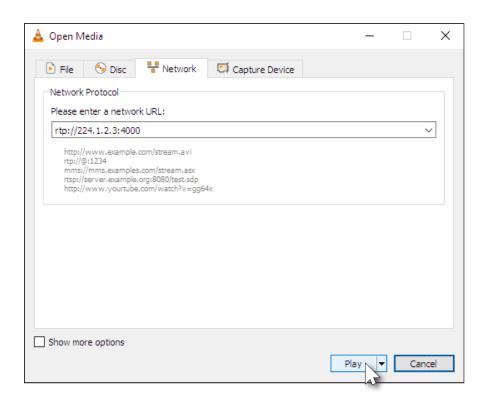

VLC will begin buffering the stream. Note that it may take a few moments for the network stream to be displayed.

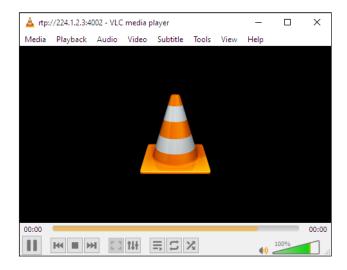

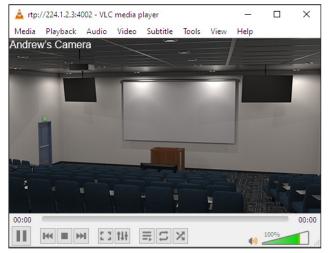

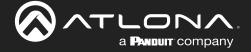

## **Using Facebook Live**

This section provides step-by-step instructions on how to display a stream using Facebook Live. Before proceeding, make sure that both the Main Stream and Sub Stream are properly configured. Refer to the User Manual for more information.

- 1. Launch a web browser and login to your Facebook account.
- 2. Click Live Video on the news feed page.

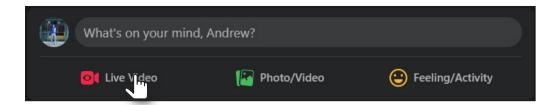

3. Under the Stream Setup tab, click Use Stream Key.

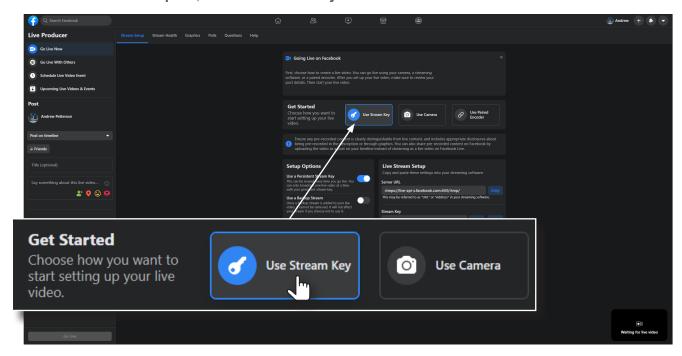

4. Under Live Stream Setup, click the Copy button, next to Server URL.

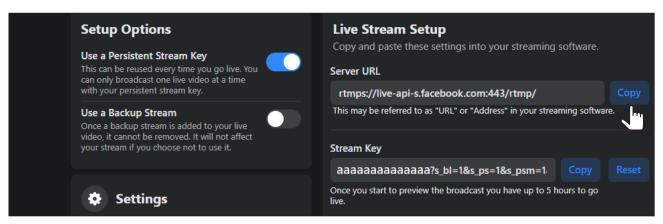

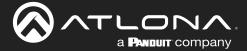

- 5. Go to the **Publishing** page of the AT-HDVS-CAM-HDBT web server.
- 6. Paste the contents from the Server URL field, on Facebook, to the Host Address field in the camera web interface. Note that the contents of the Facebook Server URL field can be placed under the Main Stream or Sub Stream. Make sure that the contents are pasted into the correct field.

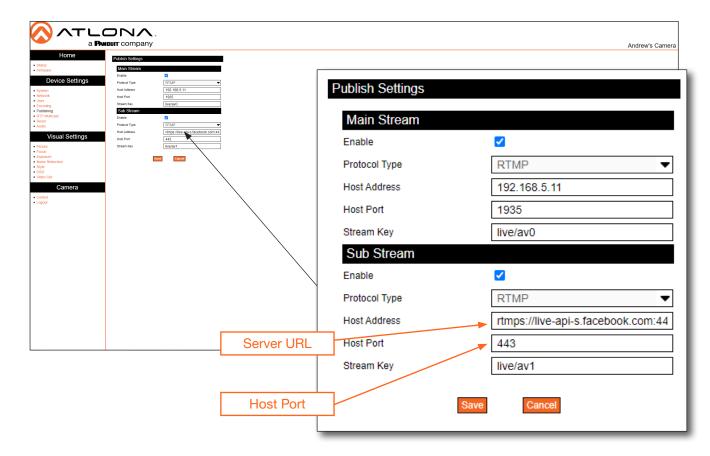

- 7. Enter 443 in the **Host Port** field, as shown. This step is required in order for the stream to work properly.
- 8. Return to the Facebook **Stream Setup** tab.
- 9. Click the Copy button, next to the Stream Key field.

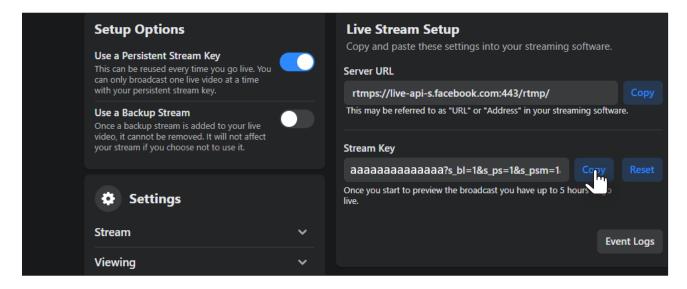

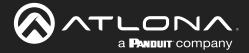

10. Paste the contents from the **Stream Key** field, on Facebook, to the **Stream Key** field in the camera web interface. Make sure that the contents are pasted into the correct field. Refer to the User Manual for the AT-HDVS-CAM-HDBT for information on **Main Stream** and **Sub Stream** configuration.

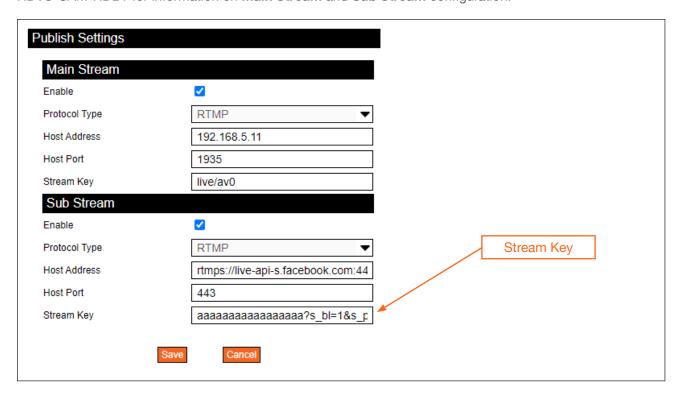

- 11. Click the Save button to commit changes.
- 12. Return to the Facebook **Stream Setup** tab and scroll up to preview the video stream. Note that it may take a few moments for the video stream to buffer and be displayed.
- 13. To begin broadcasting the video, click the Go Live button, located in the bottom-left corner of the screen.

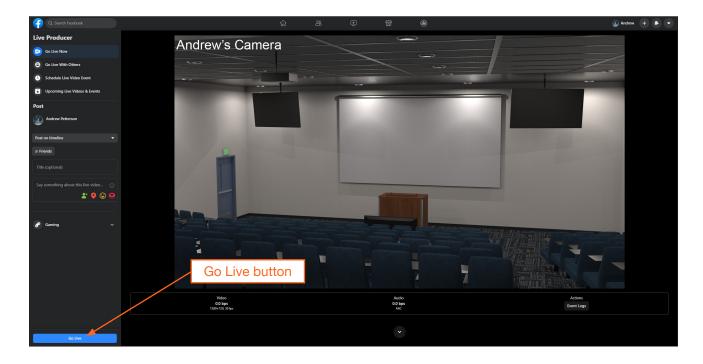

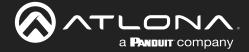

## **Using YouTube Live**

This section provides step-by-step instructions on how to display a stream using YouTube Live. Before proceeding, make sure that both the Main Stream and Sub Stream are properly configured. Refer to the User Manual for more information.

- 1. Launch a web browser and login to your YouTube account.
- 2. In the upper-right corner of the screen, click the Create icon (camera), then click Go Live.

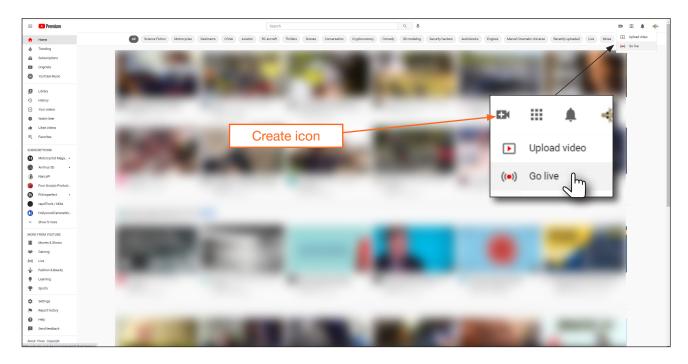

3. Under the **YouTube Studio** page, click the **START** button next to either **Right now** or **Later date**. In this example, the **Right now** option will be selected.

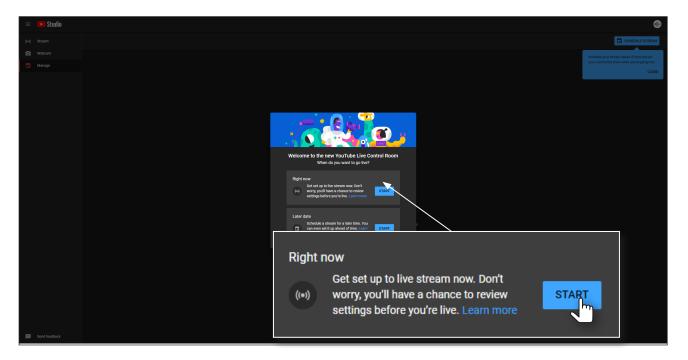

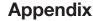

ATLONA.

a PANDUIT company

 The next screen will provide the option of selecting a Built-in webcam or Streaming software. Click the Go button next to Streaming software.

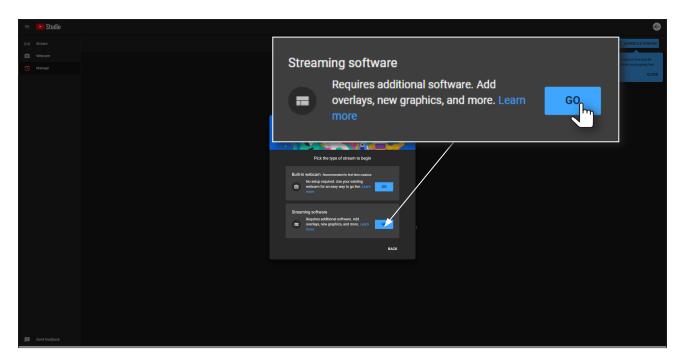

5. Set the desired settings in the **Edit stream** dialog box.

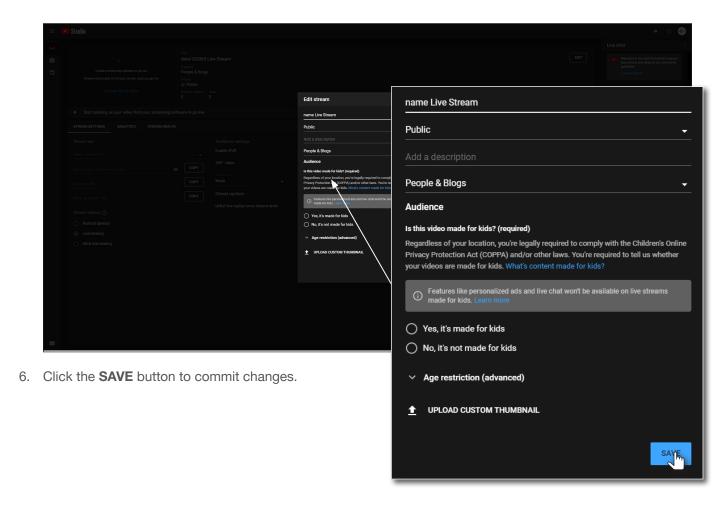

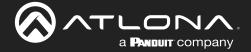

7. Click the COPY button, next to the Stream URL field.

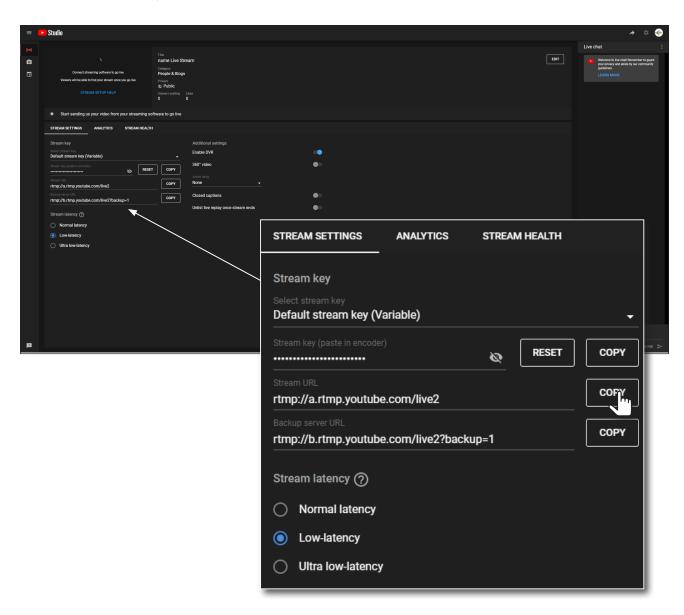

8. Go to the **Publishing** page of the AT-HDVS-CAM-HDBT web server.

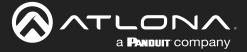

9. Paste the contents from the Stream URL field, on YouTube Live, to the Host Address field in the camera web interface. Note that the contents of the YouTube Live Stream URL field can be placed under the Main Stream or Sub Stream. Make sure that the contents are pasted into the correct field. Refer to the User Manual for the AT-HDVS-CAM-HDBT for information on Main Stream and Sub Stream configuration.

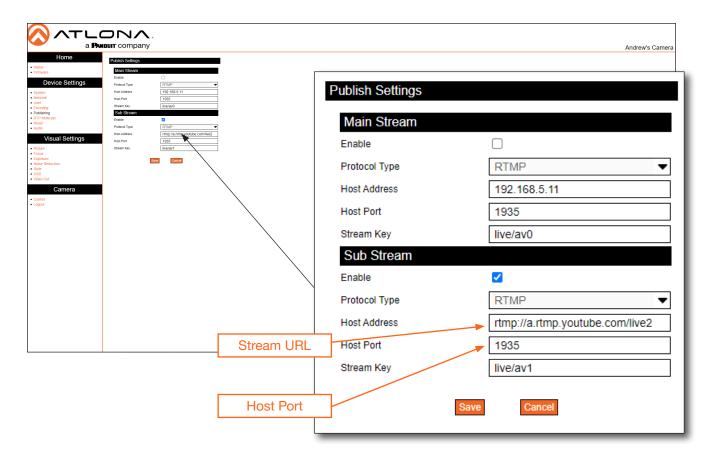

- 10. Leave the Host Port field set to 1935.
- 11. Return to the YouTube Live Stream Settings tab and click the COPY button, next to the Stream key field.

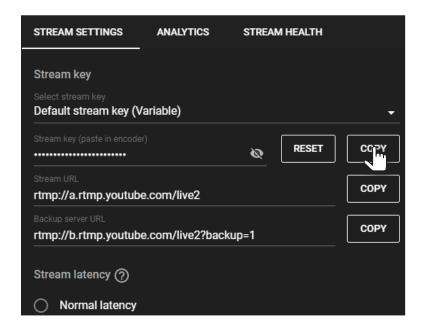

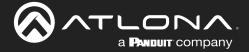

12. Paste the contents from the **Stream key** field, on YouTube Live, to the **Stream Key** field in the camera web interface. Make sure that the contents are pasted into the correct field. Refer to the User Manual for the AT-HDVS-CAM-HDBT for information on **Main Stream** and **Sub Stream** configuration.

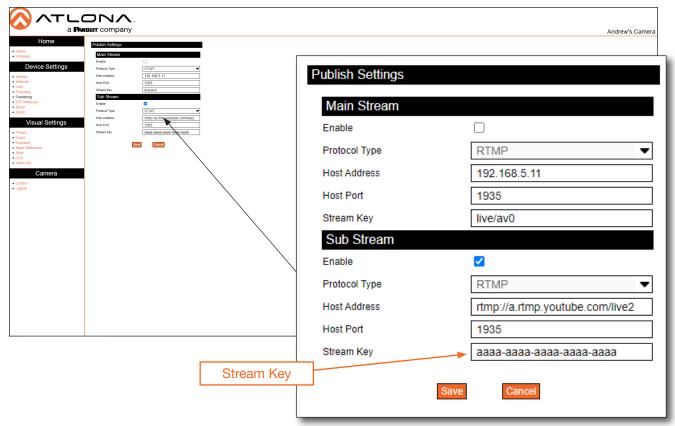

- 13. Click the Save button to commit changes.
- 14. Return to YouTube Live. The live stream preview will be displayed in the upper-left corner of the screen.
- 15. To stop the live stream, click the **END STREAM** button in the upper-right corner of the screen.

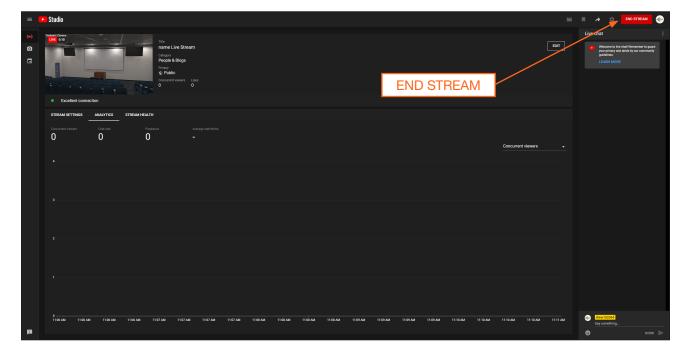

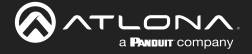

# **Specifications**

| Video              |                                                                                                |
|--------------------|------------------------------------------------------------------------------------------------|
| Signal             | HDBaseT                                                                                        |
| HD                 | 1920x1080p@60/59.97/50/30/29.97/25 Hz<br>1920x1080i@60/59.94/50 Hz<br>1280x720p@60/59.94/50 Hz |
| Color Space        | YUV, RGB                                                                                       |
| Chroma Subsampling | 4:4:4, 4:2:2, 4:2:0                                                                            |

| Audio             |                                  |
|-------------------|----------------------------------|
| Audio Compression | AAC, MP3                         |
| Sample Rate       | 16 kHz, 32 kHz, 44.1 kHz, 48 kHz |
| Sample Bits       | 16                               |
| Bit Rate          | 32 kbps - 128 kbps               |
| Channels          | Mono, Stereo                     |

| Streaming            |                                                          |
|----------------------|----------------------------------------------------------|
| Video Compression    | H.264 / H.265                                            |
| Protocol             | TCP, UDP, RTMP, RTSP                                     |
| Bitrate              | 46 kbps - 40960 kbps                                     |
| Compression Profiles | BP, MP, HP                                               |
| Bitrate Control      | VBR                                                      |
| Multi-Stream         | Main Stream / Sub Stream (simultaneous stream output)(1) |
| Latency              | 175 ms                                                   |

| Camera               |                                                              |
|----------------------|--------------------------------------------------------------|
| Sensor               | 1/2.8" HD CMOS                                               |
| Effective Pixels     | 16:9, 2.07 MP                                                |
| Optical Zoom         | $f = 4.7 \sim 47 \text{ mm}$                                 |
| View Angle           | 6.43° (telephoto), 60.9° (wide-angle)                        |
| Av                   | f/1.6 - f/3.0                                                |
| Digital Zoom         | 10X                                                          |
| Minimum Illumination | 0.5 lm (f/1.8 with AGC On)                                   |
| DNR                  | 2D / 3D                                                      |
| White Balance        | Auto / Manual / One Push / 3000 K / 4000 K / 5000 K / 6500 K |
| Focus                | Auto / Manual                                                |
| Aperture             | Auto / Manual                                                |
| Electronic Shutter   | Auto / Manual                                                |
| BLC                  | ON / OFF                                                     |
| WDR                  | Off / Dynamic Level Adjustment                               |

| Camera           |                                                                           |
|------------------|---------------------------------------------------------------------------|
| Video Adjustment | Brightness, Color, Saturation, Contrast, Sharpness, B/W Mode, Gamma Curve |
| SNR              | > 55 dB                                                                   |

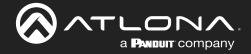

# **Appendix**

| PTZ                |                                                       |
|--------------------|-------------------------------------------------------|
| Pan Rotation       | ± 170°                                                |
| Tilt Rotation      | -30° ~ +90°                                           |
| Pan Control Speed  | 0.1 - 180° / sec                                      |
| Tilt Control Speed | 0.1 - 80° / sec                                       |
| Preset Speed       | Pan: 60° / sec, Tilt: 30° / sec                       |
| Preset Number      | 255 (10 presets using the included IR remote control) |

| Connectors  |                     |
|-------------|---------------------|
| HDBaseT OUT | 1 x RJ45            |
| LAN         | 1 x RJ45, 100Base-T |
| AUDIO IN    | 1 x 3.5 mm, stereo  |
| RS-232      | 1 x 9-pin DIN       |
| 12VDC       | 1 x HEC3800         |

| Temperature             | Fahrenheit                 | Celsius   |
|-------------------------|----------------------------|-----------|
| Operating               | 14 to 122                  | -10 to 50 |
| Storage                 | -14 to 140                 | -10 to 60 |
| Operating Humidity (RH) | 20% to 80%, non-condensing |           |
| Storage Humidity (RH)   | 20% to 95%, non-condensing |           |

| Power       |                                                         |  |
|-------------|---------------------------------------------------------|--|
| Consumption | 12 W                                                    |  |
| Supply      | Input: 110 - 220 V AC, 50/60 Hz<br>Output: 12 V DC, 1 A |  |

| Dimensions (H x W x D)      | Inches             | Millimeters       |
|-----------------------------|--------------------|-------------------|
| Unit                        | 6.59 x 5.90 x 5.90 | 167.5 x 150 x 150 |
| Power Supply (AT-PS-122-NL) | 1.26 x 1.97 x 3.7  | 32.05 x 50 x 94   |

| Weight | Pounds | Kilograms |
|--------|--------|-----------|
| Device | 3.08   | 1.4       |

| Certification |         |  |
|---------------|---------|--|
| Device        | CE, FCC |  |

| Warranty |                                                              |  |
|----------|--------------------------------------------------------------|--|
| Device   | Device To view the product warranty, use the following link: |  |
|          | https://atlona.com/warranty                                  |  |

## **Accessories**

| SKU              | Title                             |  |
|------------------|-----------------------------------|--|
| AT-HDVS-CAM-CMNT | Ceiling Mount Kit for AT-HDVS-CAM |  |

## **Footnotes**

(1) Tested using VLC media player connected to the camera.

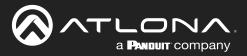

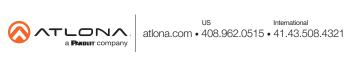